# **Curriculum Verification and Roster Portal (CVR) User Guide**

# 2023-2024

**Last Revision: March 19, 2024**

Dr. Cade Brumley State Superintendent of Education

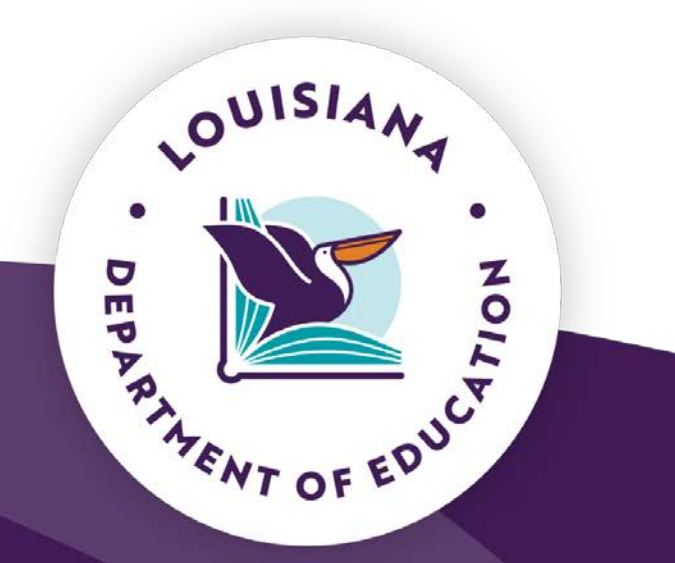

# State Board of Elementary and Secondary Education

**Mr. Ronnie Morris** President 6st BESE District

**Mr. Lance Harris** Vice President 5<sup>th</sup> BESE District

**Ms. Stacey Melerine** Secretary-Treasurer 4<sup>th</sup> BESE District

**Shan Davis** Executive Director

**Mr. Paul Hollis**  1st BESE District

**Dr. Sharon Latten Clark** 2<sup>nd</sup> BESE District

**Ms. Sandy Holloway** 3rd BESE District

**Mr. Kevin Berken** 7<sup>th</sup> BESE District

**Mr. Preston Castille** 8th BESE District

**Mr. Conrad Appel** Member-at-Large

**Dr. Judy Armstrong** Member-at-Large

**Ms. Simone Champagne** Member-at-Large

For further information, contact: Email: [SystemSupport@la.gov](mailto:SystemSupport@la.gov) Louisiana Department of Education P.O. Box 94064 Baton Rouge, LA 70804-9064

The mission of the Louisiana Department of Education (LDOE) is to ensure equal access to education and to promote equal excellence throughout the state. The LDOE is committed to providing Equal Employment Opportunities and is committed to ensuring that all of its programs and facilities are accessible to all members of the public. The LDOE does not discriminate on the basis of age, color, disability, national origin, race, religion, sex, or genetic information. Inquiries concerning the LDOE's compliance with Title IX and other civil rights laws may be directed to the Attorney, LDOE, Office of the General Counsel, P.O. Box 94064, Baton Rouge, LA 70804-9064; 877.453.2721 or [customerservice@la.gov. In](mailto:customerservice@la.gov)formation about the federal civil rights laws that apply to the LDOE and other educational institutions is available on the website for the Office of Civil Rights, USDOE, at [http://www.ed.gov/about/offices/list/ocr/.](http://www.ed.gov/about/offices/list/ocr/)

Web-only document

# **Contents**

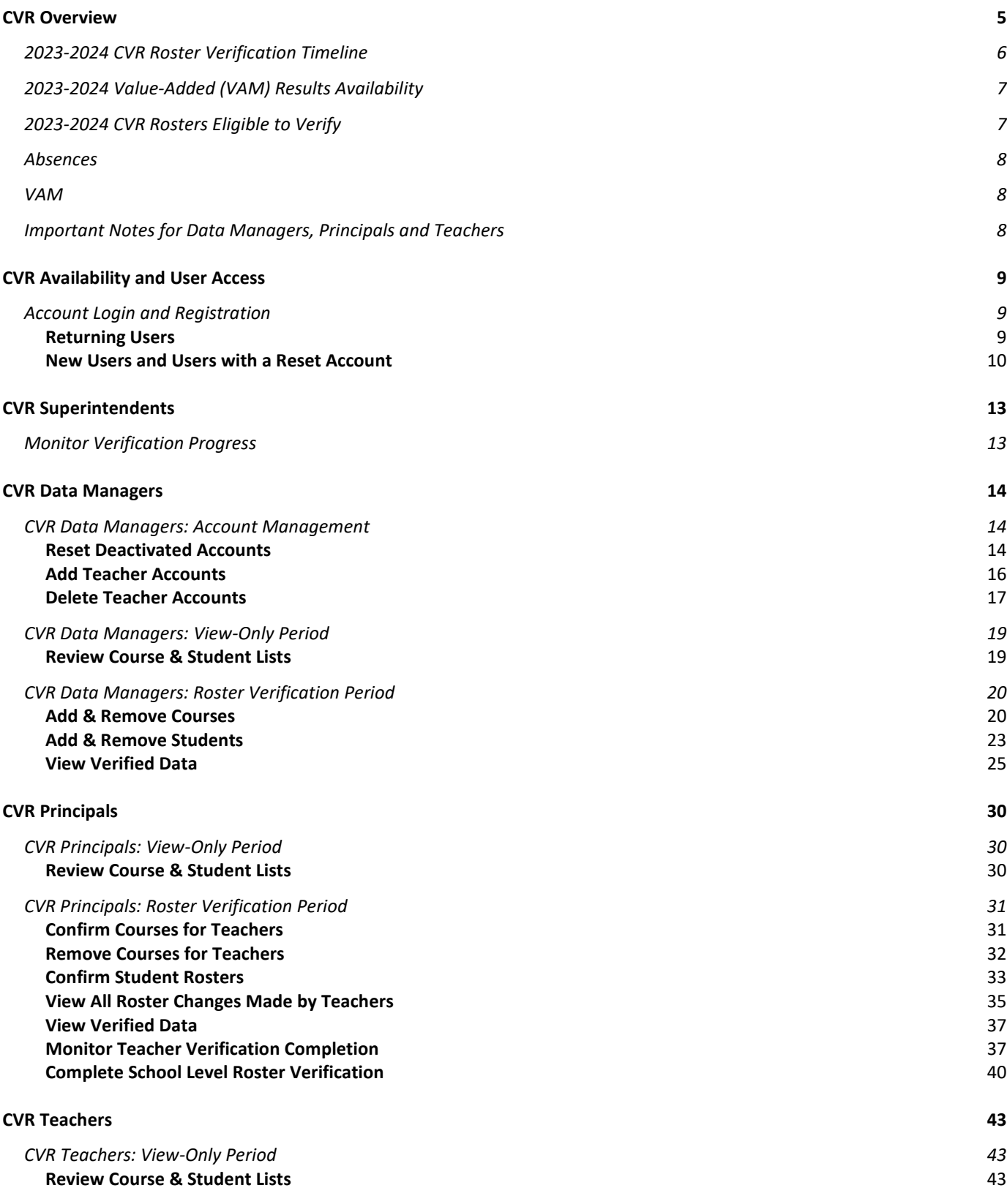

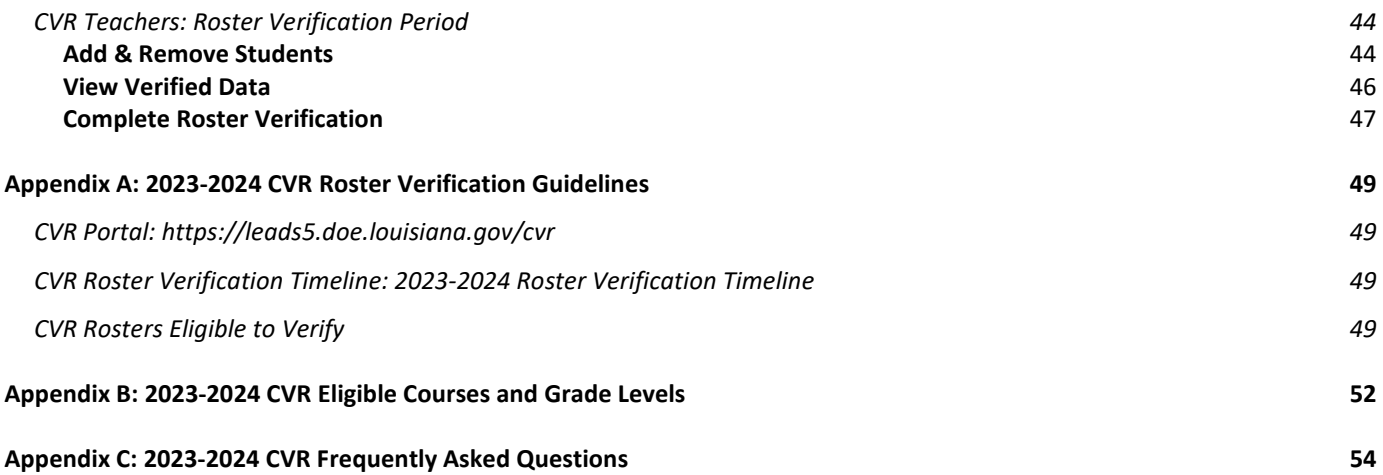

## <span id="page-4-0"></span>**CVR Overview**

This document provides technical guidance to operate the student roster verification component related to Compass evaluations in the **Curriculum Verification and Roster Portal (CVR).** Student rosters in CVR are used in the calculation of teachers' value-added (VAM) results, which account for 35% of the Student Growth component of the teacher's final evaluation.

Roster Verification guidelines are available in [Appendix A.](#page-48-0)

A list of eligible state course codes and grade levels is available in [Appendix B.](#page-51-0)

CVR Frequently Asked Questions is available in [Appendix C.](#page-53-0)

# <span id="page-5-0"></span>*2023-2024 CVR Roster Verification Timeline*

The CVR roster verification timeline is described below along with the activities and actions school system administrators, data managers and other staff should take.

**Class Schedule Data Review:** Local CVR Data Managers should work with their local EdLink Data Manager to verify up to date class schedule data has been submitted to **EdLink** in the course offerings, student schedules, student enrollment and staff course offering link extracts.

During the **View-Only Period** Local CVR data managers, principals and teachers should review their class schedule data and if errors exist, they can work with their local EdLink Data Manager to ensure data is corrected in their local system and submitted to **EdLink** for the 2023-2024 school year. In EdLink, class schedule data is submitted in the course offerings, student schedules, student enrollment and staff course offering link extracts. LDOE Data Management will ensure all updates are loaded to CVR. It is important to make updates during this period before CVR opens for roster verification.

During the **Roster Verification Period**, principals and teachers should work with their local CVR data manager to make roster updates in CVR**,** if needed.Teachers and principals can verify rosters, while principals, superintendents and local CVR data managers can monitor roster verification completion.

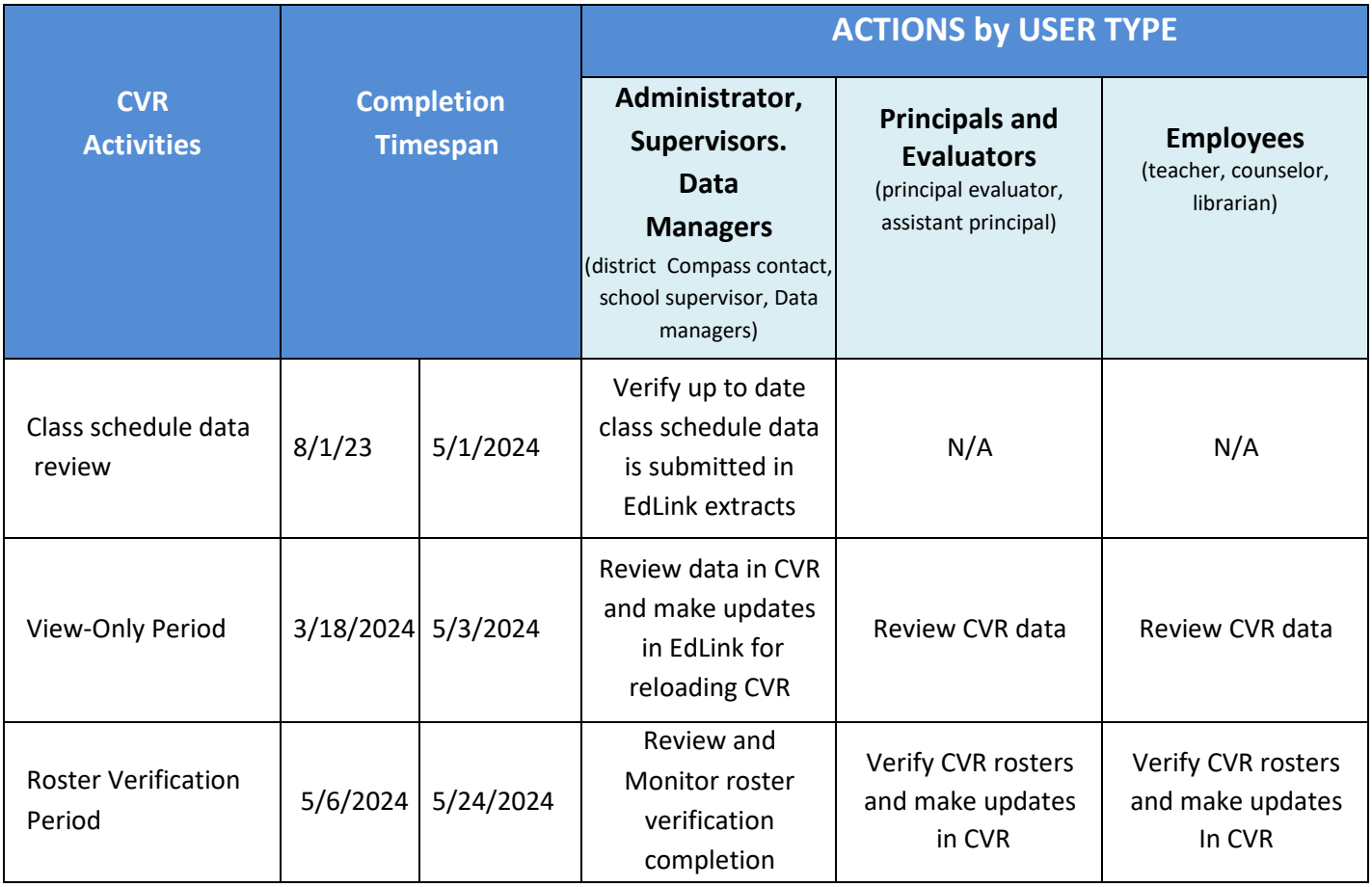

# <span id="page-6-0"></span>*2023-2024 Value-Added (VAM) Results Availability*

VAM results will be viewed in the Compass Information System (CIS). The table below provides information related to content and overall results availability.

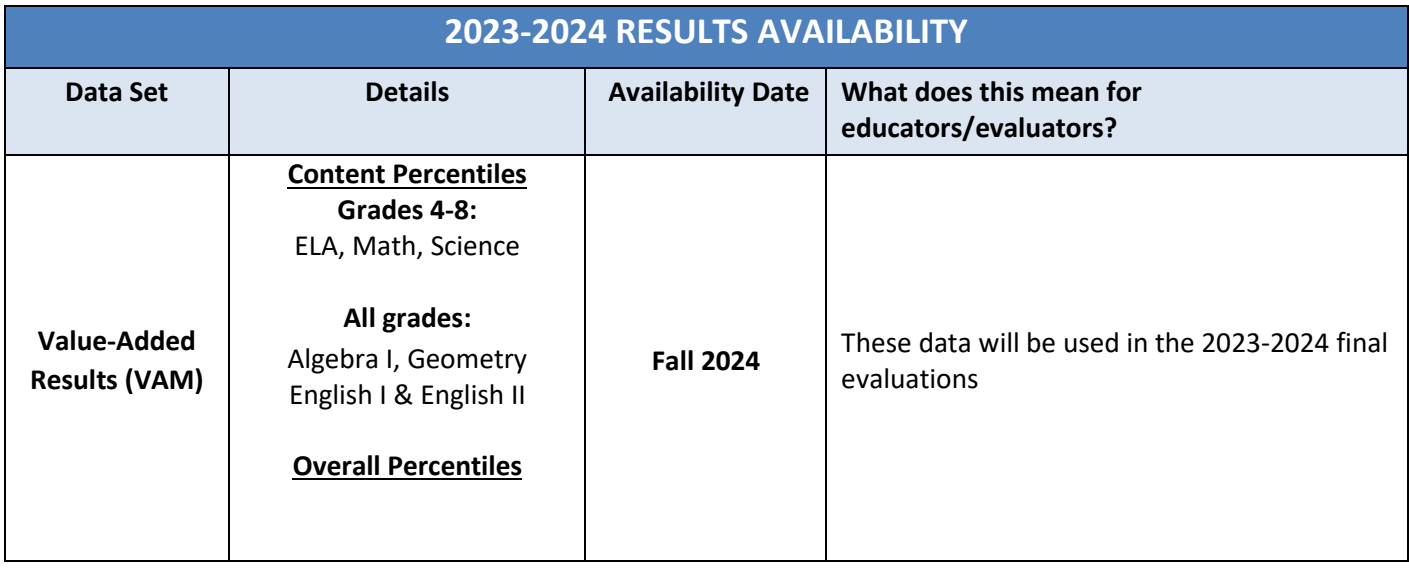

# <span id="page-6-1"></span>*2023-2024 CVR Rosters Eligible to Verify*

Teachers instructing ELA, Math, Science in grades 4-8, and Algebra I, Geometry, English I and English II EOCs in all grades will have rosters to verify and are eligible to receive VAM scores. This includes in-person and virtually instructed courses by the teacher.

*Social Studies teachers will not have any rosters to verify as the state is field testing a Social Studies test.*

Dual enrollment and distance learning courses will not be available for verification in the CVR due to teachers facilitating, not instructing, these courses.

The following teachers, instructing core content courses in eligible grade levels, will have classroom rosters to verify:

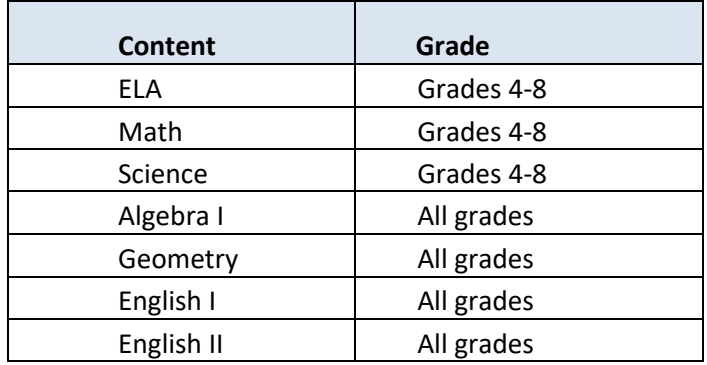

#### <span id="page-7-0"></span>*Absences*

Students may be removed from rosters if they had 10 or more unexcused absences in either semester per [Act 515](https://www.legis.la.gov/legis/ViewDocument.aspx?d=913628) Students may also be removed from rosters if they had 20 or more consecutive absences (excused or unexcused). NOTE: The department'[s attendance guidance](https://leads13.doe.louisiana.gov/lug/EdLink360/2023-24%20User%20Guide%20for%20Calendars%20and%20Attendance%20Data%20Extracts%201.0.pdf) [provides definitions for excused and unexcused absences.](https://www.louisianabelieves.com/courses/attendance-requirements) Absences because of COVID-19 should be considered per the school system's policy. If school system policy recorded a student as absent related to COVID-19, then it shall be considered as an absence as part of the roster verification process.

#### <span id="page-7-1"></span>*VAM*

Teacher evaluations will be composed of 50% professional practice and 50% student growth. Student growth measurements consist of both VAM and student learning targets (SLT); VAM results will account for 35% and SLTs will account for 15% of the final evaluation. Teachers of ELA, Math, and Science courses in grades 4-8, and Algebra I, Geometry, English I, and English II EOC courses are eligible for their VAM result to be used in their Compass final evaluation. Please see th[e VAM FAQ](https://www.louisianabelieves.com/docs/default-source/teaching/value-added-frequently-asked-questions-list.pdf) to learn more about VAM and its use in Compass evaluations.

### <span id="page-7-2"></span>**Important Notes for Data Managers, Principals and Teachers**

- 1. If the teacher and/or the principal fail to verify the rosters in CVR, the data will be used as originally submitted to EdLink by the school system.
- 2. Teachers who are facilitating courses (e.g. supervising but not teaching online/distance learning courses) but are not the teacher of record should have their local CVR data managers or principals mark their courses as "Did not Teach" in the CVR Class List tab. NOTE: Teachers who are instructing a course, inperson and virtually, are eligible for verification in CVR.
- 3. The 2023-2024 CVR courses were vetted by the LDOE Content team to ensure that the course curriculum aligned to state regular assessments.
- 4. Teachers are populated in the CVR based on the teaching percentages as submitted to the LDOE by their school systems. For example, if two teachers are submitted as co-teaching a class with one teacher responsible for 75% of the class and the other teacher responsible for 25%, only the teacher responsible for the larger percentage would be included in the CVR.
- 5. Local CVR Data managers should select the correct Class Begin Date and Class End Date when adding block/semester or full-year EOC courses.
- 6. Students may be removed from rosters if they have 10 or more unexcused absences in either semester per [Act 515.](https://www.legis.la.gov/legis/ViewDocument.aspx?d=913628)
- 7. Students may also be removed from rosters if they had 20 or more consecutive absences (excused or unexcused).

NOTE: The department'[s attendance guidance](https://leads13.doe.louisiana.gov/lug/EdLink360/2023-24%20User%20Guide%20for%20Calendars%20and%20Attendance%20Data%20Extracts%201.0.pdf) provides definitions for excused and unexcused absences.

# <span id="page-8-0"></span>**CVR Availability and User Access**

All current school year superintendents, principals, and teachers of core content courses will have access to the CVR during the 2023-2024 [CVR Roster Verification Timeline.](#page-5-0) Access is determined by data submitted to LDOE in EdLink. The CVR help desk [\(SystemSupport@la.gov\)](mailto:LDOECVR@la.gov) will provide access to new school system CVR data managers.

Roster Verification guidelines are available in Appendix A

A list of eligible state course codes and grade levels is available in [Appendix B.](#page-50-0)

CVR Frequently Asked Questions is available i[n Appendix C.](#page-52-0)

# <span id="page-8-1"></span>**Account Login and Registration**

#### <span id="page-8-2"></span>**Returning Users**

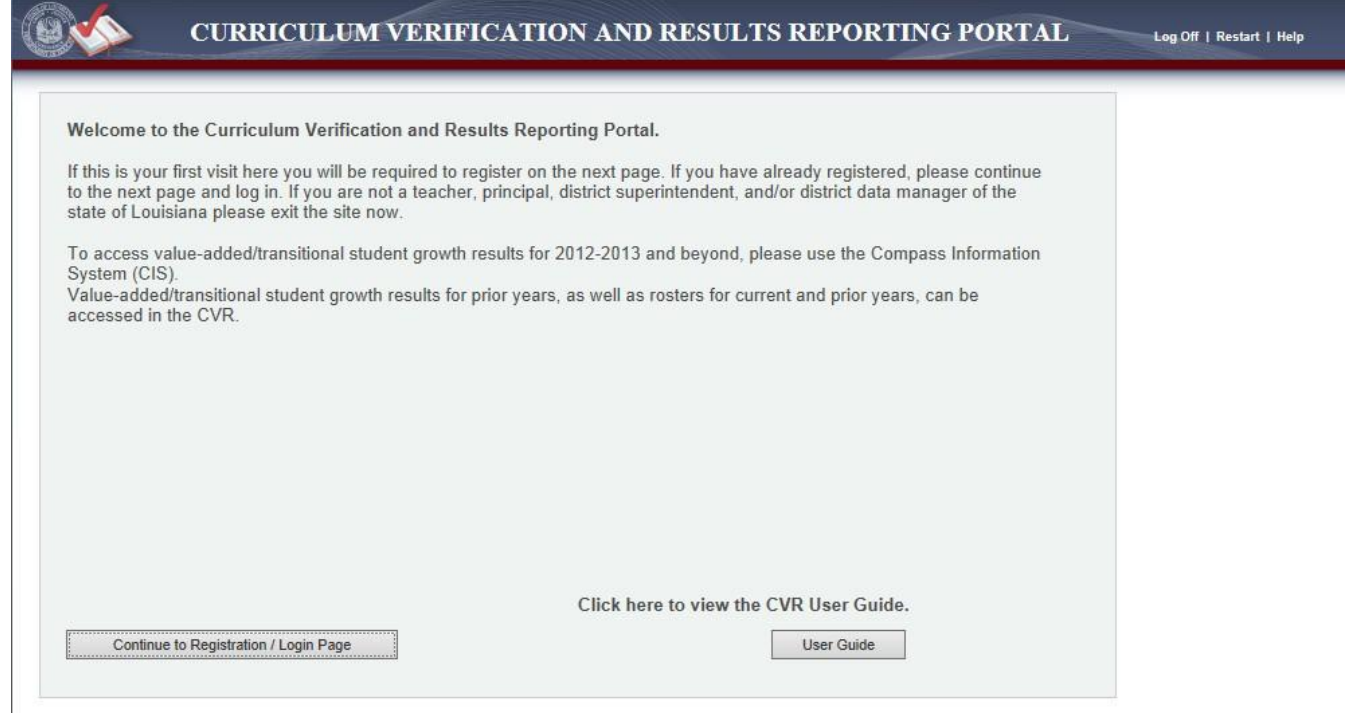

- 1. To access CVR, login at: <https://leads5.doe.louisiana.gov/cvr>
- 2. The first page is a welcome page; any important notices will be in red.
- 3. Select **Continue to Registration/Login Page** to continue
- 4. Returning users will enter **Personal Login Code** and **Password**.

<span id="page-9-0"></span>**New Users and Users with a Reset Account**

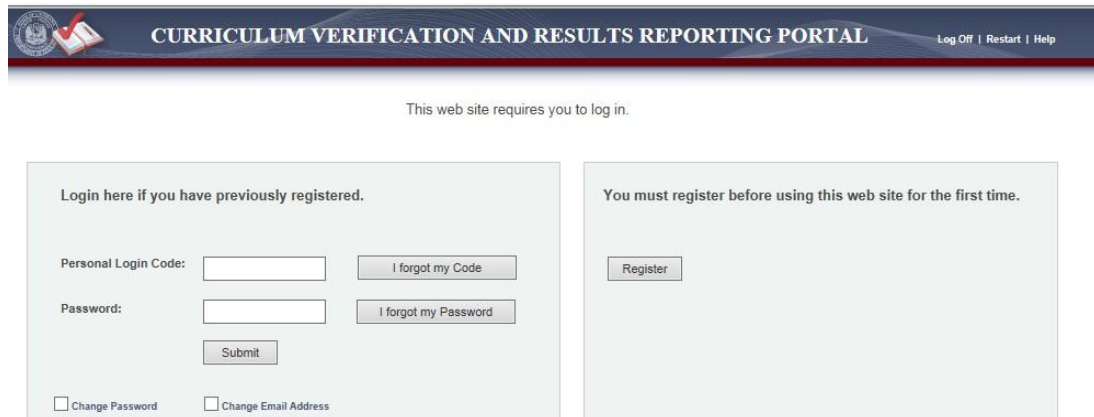

1. First time users and users with an account that was reset will select **Register** from the login screen.

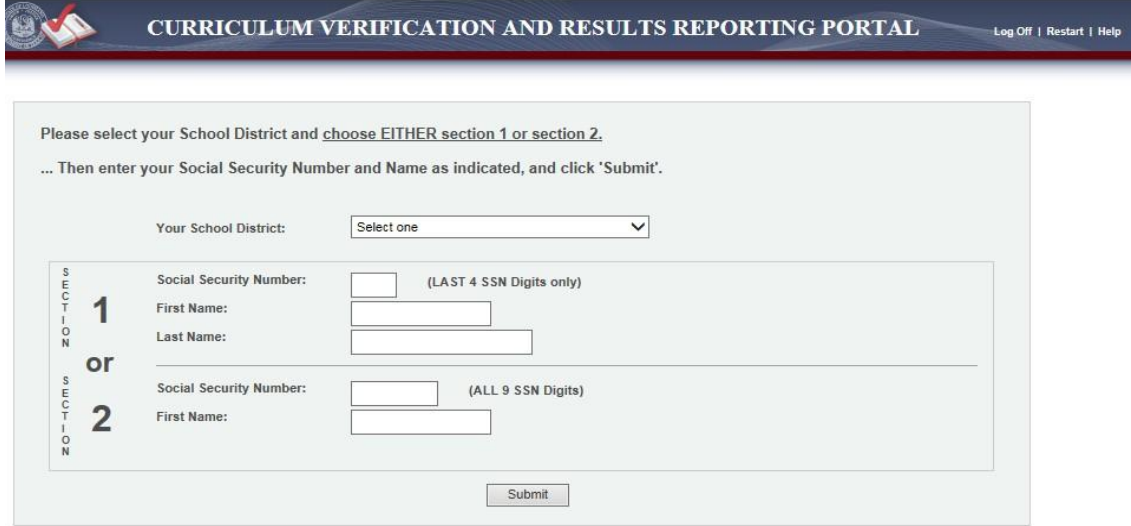

- 2. Use the drop-down to select **Your School District**.
- 3. Enter your personal information to find your profile. You will have two options to choose from:
	- a. **Recommended for first-time users:** You may register using your full SSN and your first name.
	- b. **Returning users:** You may register using the last four digits of your SSN, first name AND last name.
	- c. If you are concerned about using any part of your Social Security Number to register, please email the CVR help desk [\(SystemSupport@la.gov\)](mailto:LDOECVR@la.gov). A form will be mailed to you to fill out so that registration can be done in-house by the LDOE.
	- d. **PLEASE NOTE:** If you are having trouble registering, FIRST, please check with your local CVR Data Manager to make sure that the first and last names you are using are what was entered in EdLink.

4. Select **Submit** to proceed with registration.

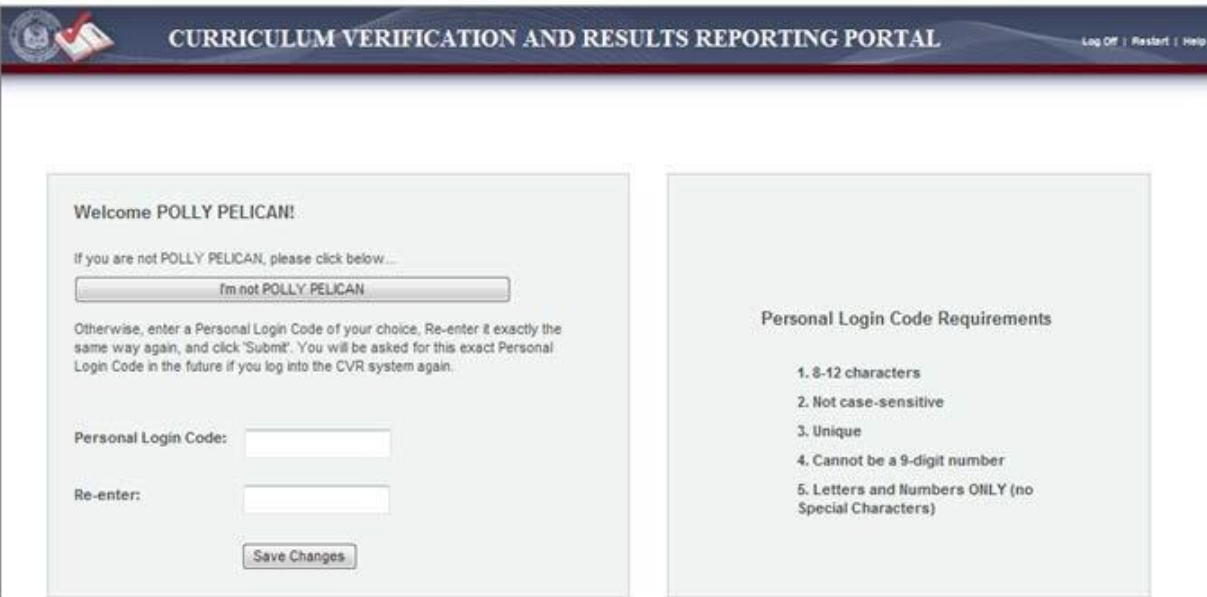

- 5. Create a **Personal Login Code** (username) and enter it twice.
- 6. Select **Save Changes** to proceed with registration.

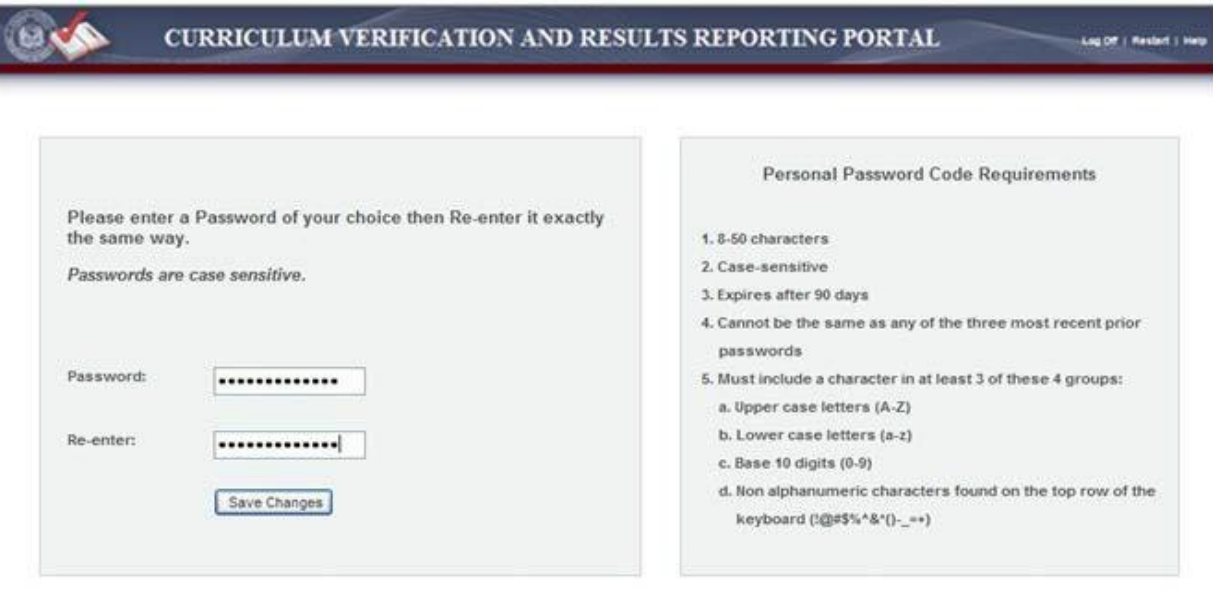

- 7. Create a **Password** and enter it twice.
- 8. Select **Save Changes** to proceed with registration.

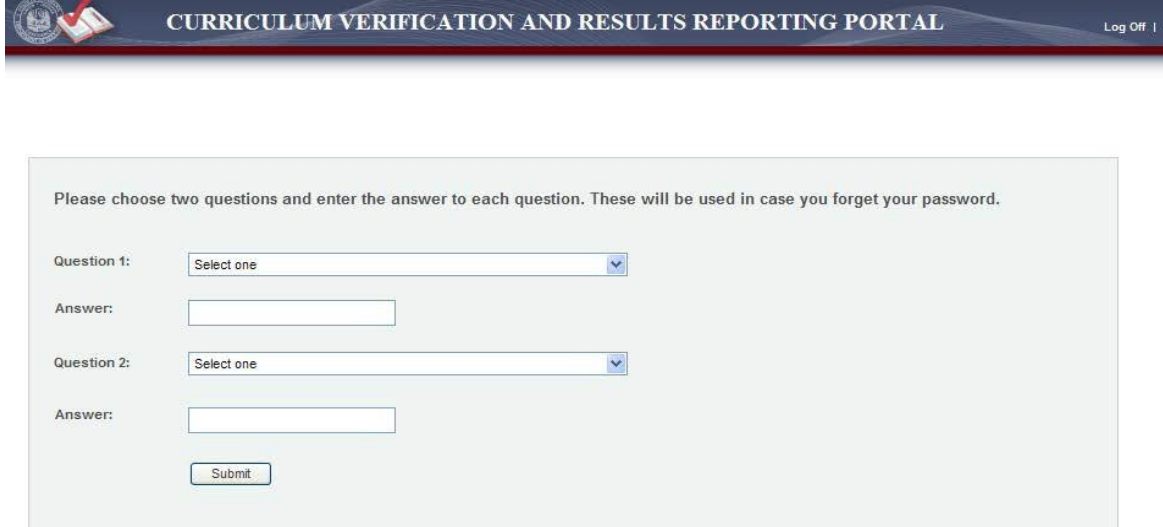

- 9. Select two **Security Questions** and provide **Answers** to them.
- 10. Select **Submit** to proceed with registration.

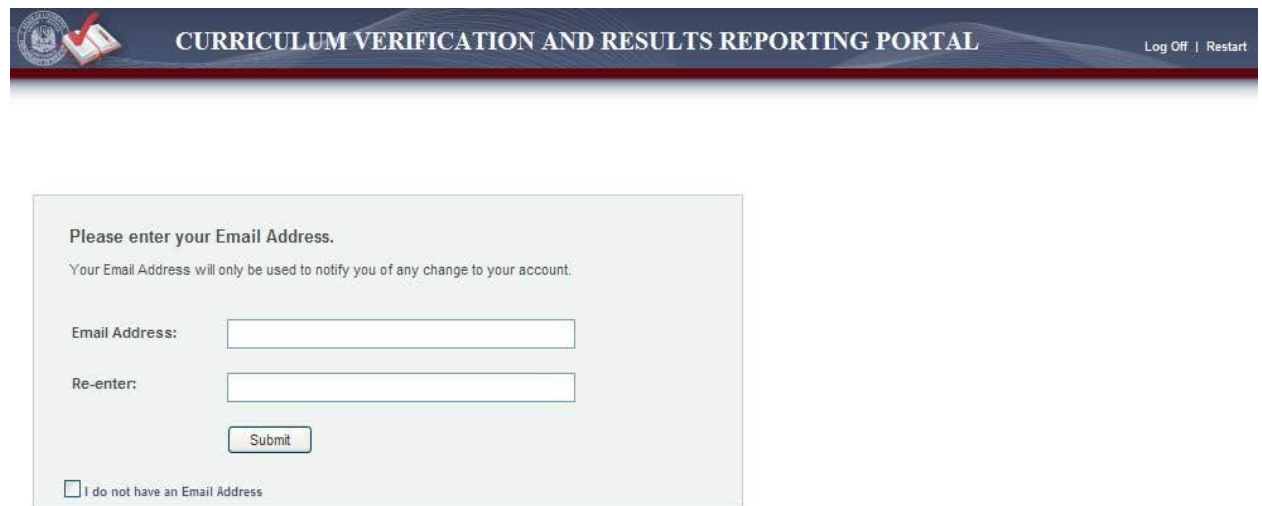

- 11. Optional: Enter your **Email Address** twice.
- 12. Select **Submit** to proceed with registration.
- 13. Your registration is now completed. Select **Continue** to login.
- 14. If you forget your **Personal Login Code**, click on the **"I forgot my Code"** button and follow the directions for creating a new login code.
- 15. If you forget your **Password**, click on the **"I forgot my Password"** button and follow the directions for creating a new password.

## <span id="page-12-0"></span>**CVR Superintendents**

Current year school system Superintendents, as identified in EdLink, will have access to the CVR during the [2023-](#page-5-0) 2024 [CVR Roster Verification Timeline.](#page-5-0) In order to help all schools complete roster verification, school system staff will track completion of roster verification. The Verification Completion Report will allow the superintendent to view which schools have/have not completed verification of rosters. This report is also accessible by the local CVR Data Manager.

#### <span id="page-12-1"></span>**Monitor Verification Progress**

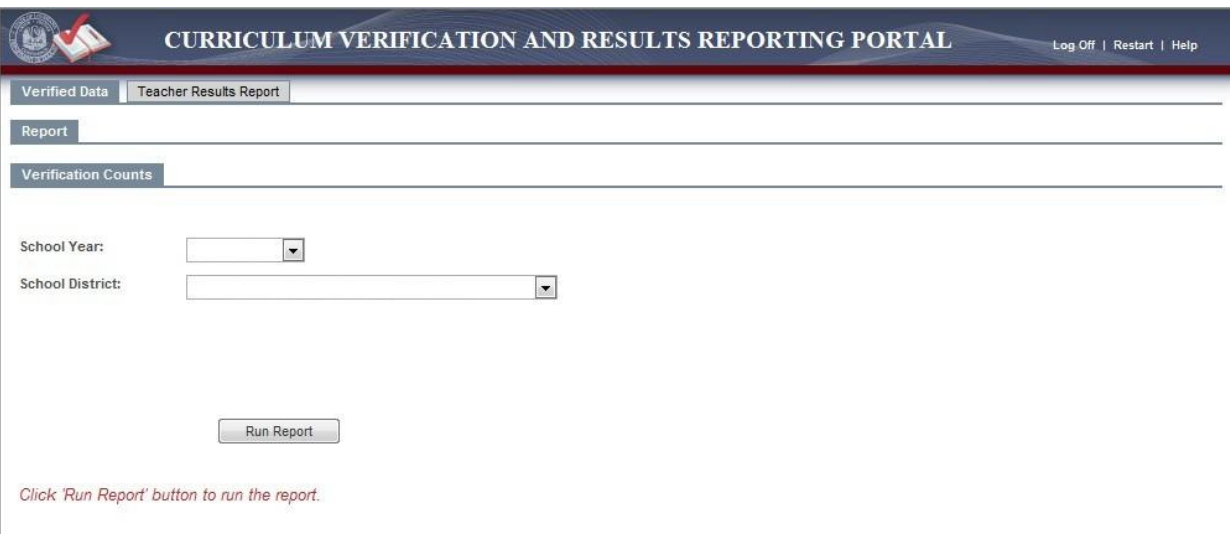

- 1. Click on the **Verified Data** tab at the top of the page. Next, click on the **Report** tab.
- 2. Select the **School Year, School District,** and **School** that you wish to view.
- 3. Click the **Run Report** button to generate the report.

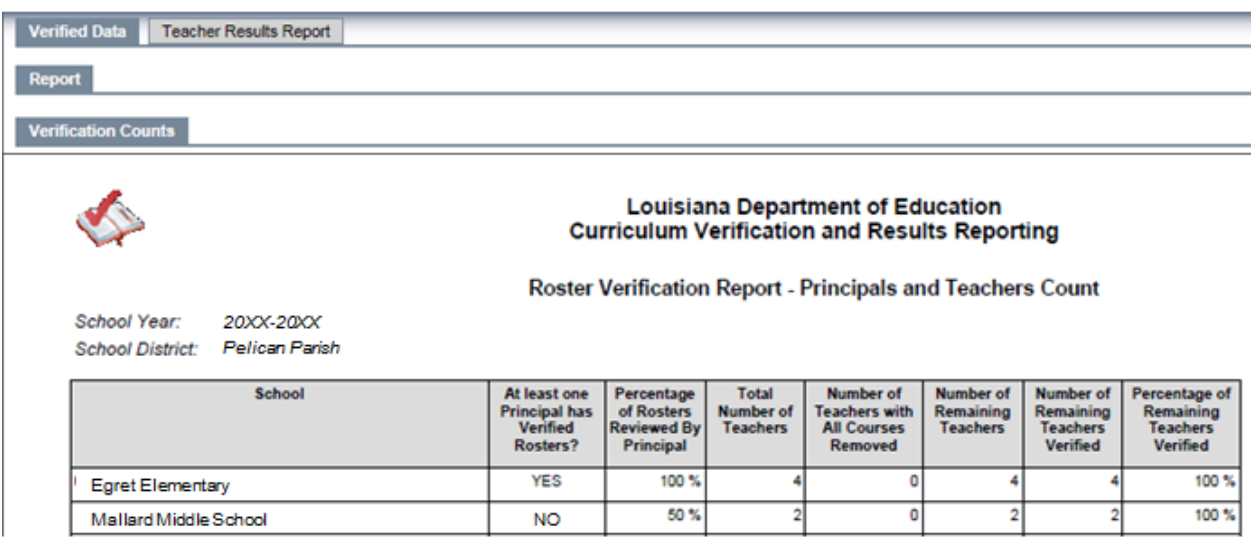

- 4. The **Verification Counts** report will list the verification status of each school, which includes the following:
	- a. At least one principal has verified rosters A YES in this column means the principal has certified this school has completed roster verification
	- b. **Percentage of rosters reviewed by principal** The percentage of rosters reviewed by the principal is the number of total teachers for whom the principal marked Y or N for teacher did not teach class divided by the total number of teachers
	- c. **Total number of teachers**  This number is a count of the teachers on the school's roster
	- d. **Number of teachers with all courses removed**  This number is a count of the teachers who were removed from class rosters (either the teacher was marked as not teaching any classes, or all students from the teacher's class were removed)
	- e. **Number of remaining teachers** This number is the remaining teachers when the number of teachers with all courses removed is subtracted from the total number of teachers
	- f. **Number of remaining teachers verified**  This number is a count of all remaining teachers who have verified that they have completed roster verification
	- g. **Percentage of remaining teachers verified** The percentage of remaining teachers who have verified that they have completed roster verification
- 5. The report is generated in a PDF format which can be printed and/or saved.

#### <span id="page-13-0"></span>**CVR Data Managers**

Local CVR Data Mangers will be able to generate reports to keep track of the roster verification progress within their district, add or remove students and classes in teacher rosters, view teacher rosters, and assist with account management. Local CVR Data Managers may add/delete teacher accounts but cannot add/delete principal or superintendent accounts during verification. CVR Data Mangers should contact the CVR help desk [\(SystemSupport@la.gov\)](mailto:LDOECVR@ldoesystems.supportsystem.com) for assistance in adding/deleting principal or superintendent accounts. Local CVR Data Managers will be the first in line as a resource to their principals and teachers in the district.

#### <span id="page-13-1"></span>**CVR Data Managers: Account Management**

#### <span id="page-13-2"></span>**Reset Deactivated Accounts**

Accounts may be reactivated during the 2023-2024 [CVR Roster Verification Timeline.](#page-5-0)

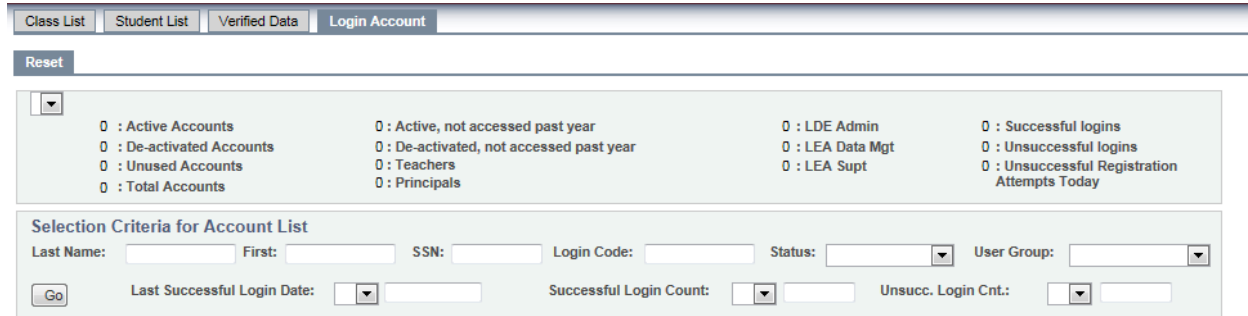

- 1. Select the **Login Account** tab at the top of the screen.
- 2. At the top of the table, make sure the appropriate **District** name appears in the drop down box.
- 3. To find an account, you must type in either the account user's last name or Social Security Number and any other fields you know.
- 4. If the full last or first name is unknown, these fields will accept partial information (i.e., you can type an 'A' in the last name field and everyone with a last name beginning with an 'A' will be displayed).
- 5. Click the **Go** button to generate user accounts that match the criteria you entered. A list of accounts matching the criteria will be displayed with the Last Name, First Name, LEA number, SSN, User Group, and other account statistics.
	- a. Note: If there are small numbers at the bottom of the table, this means there are multiple pages of names. Click on the next page number to view the next table of names.

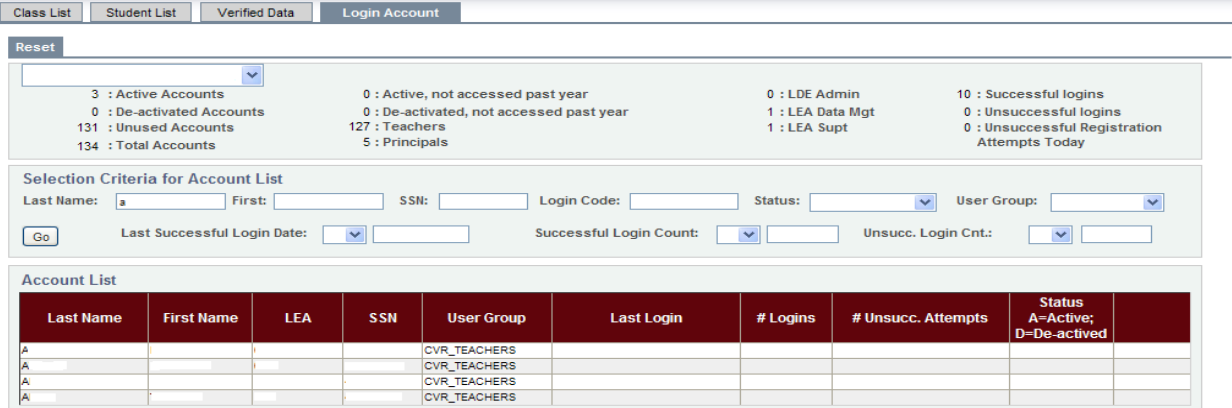

- 6. Displayed columns can be sorted by clicking on the column title.
- 7. If the account is active, there will be an 'A' under the **Status** column.
- 8. If the account has been deactivated there will be a 'D' under the **Status** column, and the option to Reset the account will appear on the right side.
- 9. To reset the account click on the **Reset** text tab. The user will then need to create a new login and password for their account.

#### <span id="page-15-0"></span>**Add Teacher Accounts**

1. Teacher accounts may be added only during the Roster Verification Period.

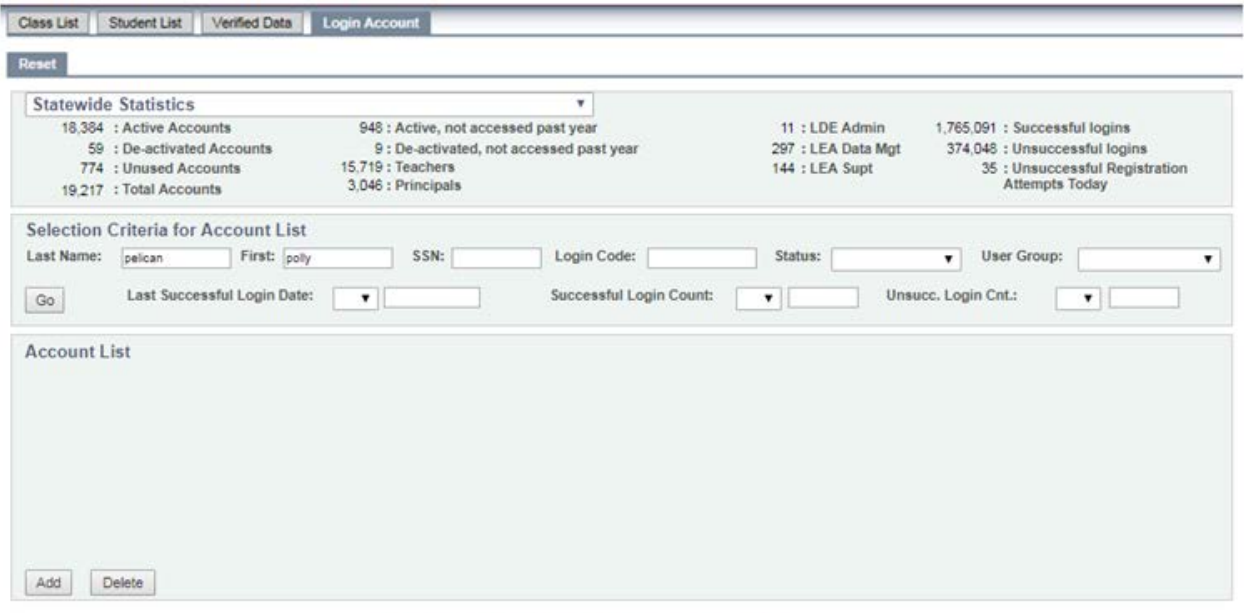

No Accounts found that match your Selection Criteria.

- 2. Select the **Login Account** tab at the top of the screen.
- 3. At the top of the table, make sure the appropriate **District** name appears in the drop down box.
- 4. First search to see if the user has an existing account. Instructions for account searching may be found in the previous section.
- 5. If the user does not have an account, click the **Add** button at the bottom of the page.

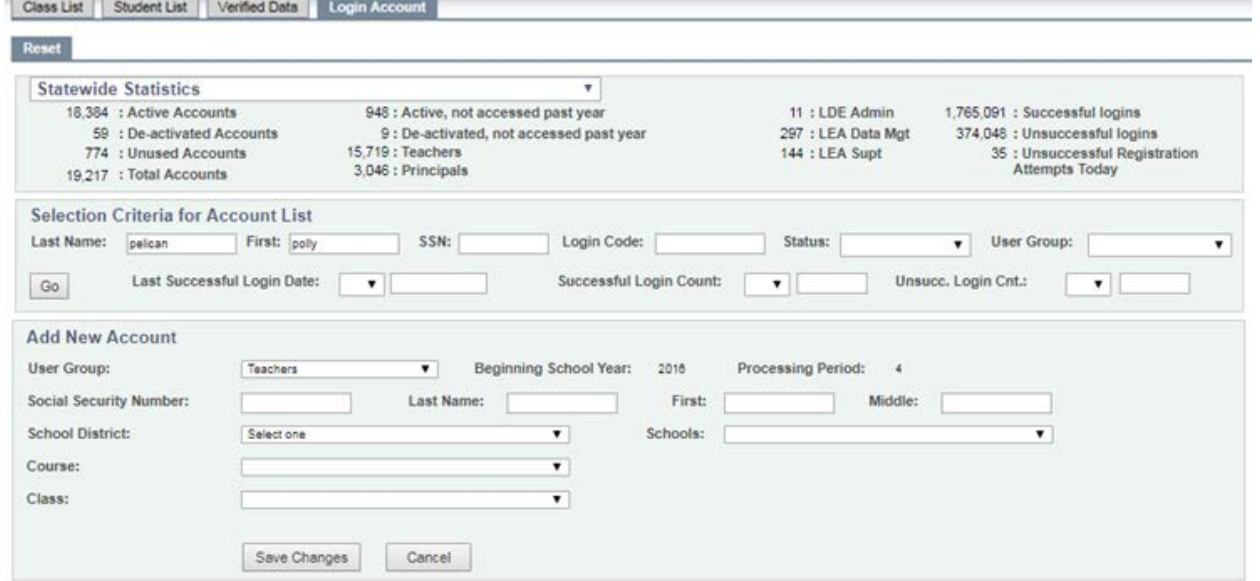

- 6. Select the **User Group** from the drop down menu. The local CVR Data Manager may add the following user account:
	- a. Teachers
		- i. Select **Teacher** from the **User Group** drop down menu.
		- ii. Enter the teacher's **Social Security Number**. It is important to enter the teacher's SSN as it is listed in eScholar and EdLink to ensure that data in CVR will link accurately to CIS for teachers to view VAM results.
		- iii. Enter the teacher's **Last Name** and **First Name**. Entering the teacher's **Middle Name** is optional.
		- iv. Select the teacher's **School District** and **School** from the drop down menus.
		- v. Select the **Course** and **Class** (section) from the drop down menus.
			- 1. If a class section is not listed, another class section may be selected.
		- vi. Click **Save Changes** to add the teacher and course.
		- vii. Note: Adding additional courses or sections is completed in the **Class List** tab. Please see the **Add & Remove Courses** section of the user guide for screenshots and instructions for this process.

#### <span id="page-16-0"></span>**Delete Teacher Accounts**

1. Teacher accounts may be deleted only during the Roster Verification Period. Note: deleting an account will permanently delete all current and prior roster data from CVR.

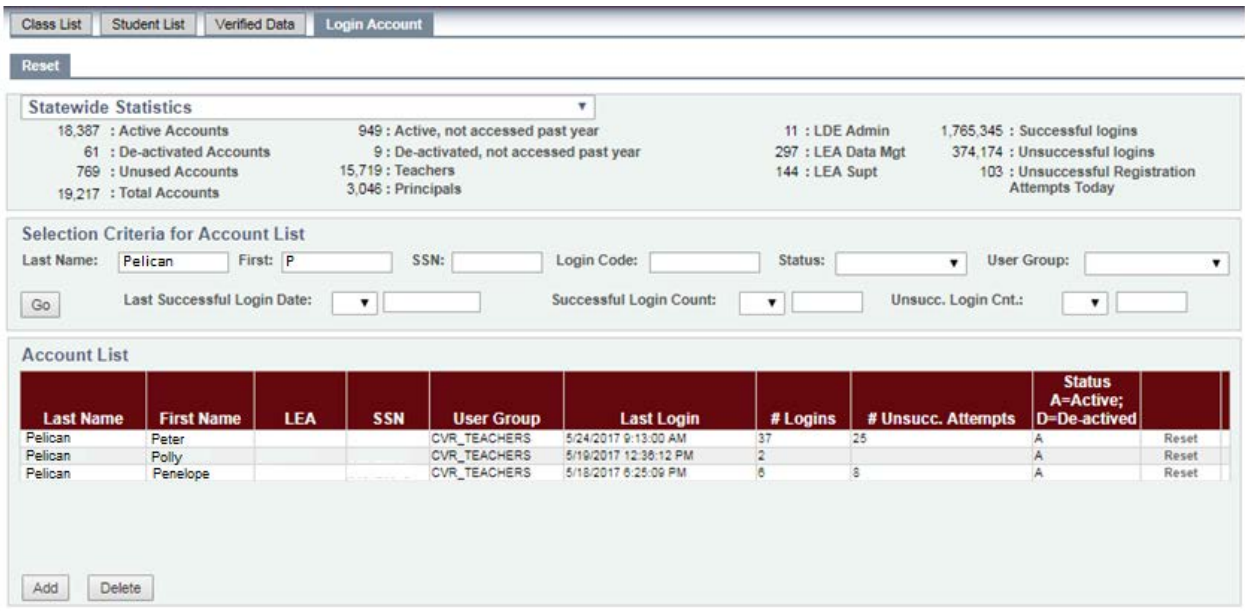

- 2. Select the **Login Account** tab at the top of the screen.
- 3. At the top of the table, make sure the appropriate **District** name appears in the drop down box.
- 4. To find an account, type in either the account user's last name or Social Security Number and any other fields you know.

5. If the full last or first name is unknown, these fields will accept partial information (i.e., you can type an 'A' in

the last name field and everyone with a last name beginning with an 'A' will be displayed).

- 6. Click the **Go** button to generate user accounts that match the criteria you entered. A list of accounts matching the criteria will be displayed with the Last Name, First Name, LEA number, SSN, User Group, and other account statistics.
	- a. Note: If there are small numbers at the bottom of the table, this means there are multiple pages of names. Click on the next page number to view the next table of names.
- 7. Displayed columns can be sorted by clicking on the column title.
- 8. Once the name of the account has been located, click the **Delete** button at the bottom of the page to bring up the dialog box to select and delete the account.

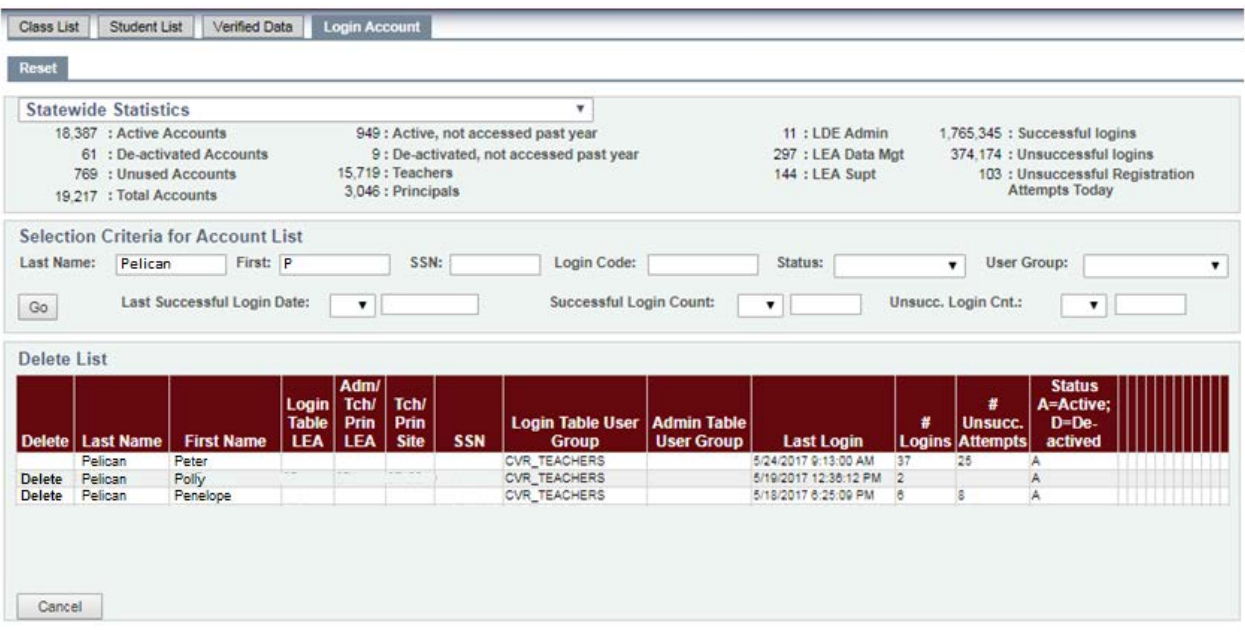

- 9. Click the bold **Delete** text next to the name of the account to be deleted. The LEA and Site codes will help confirm the correct account to be deleted.
	- a. Note: Some teachers may have accounts at more than one site. Click the bold **Delete** text next to the record for each site that should be deleted.

#### <span id="page-18-0"></span>**CVR Data Managers: View-Only Period**

If teachers/courses/students are missing in the CVR, the local CVR Data Manager should contact the local EdLink Data Manager to update the missing information in EdLink.

A list of specific course codes and grade levels can be found in [Appendix B.](#page-50-0)

If changes are needed in CVR, the local CVR Data Manager should contact the local EdLink Data Manager to determine if updates can be made in EdLink.

#### <span id="page-18-1"></span>**Review Course & Student Lists**

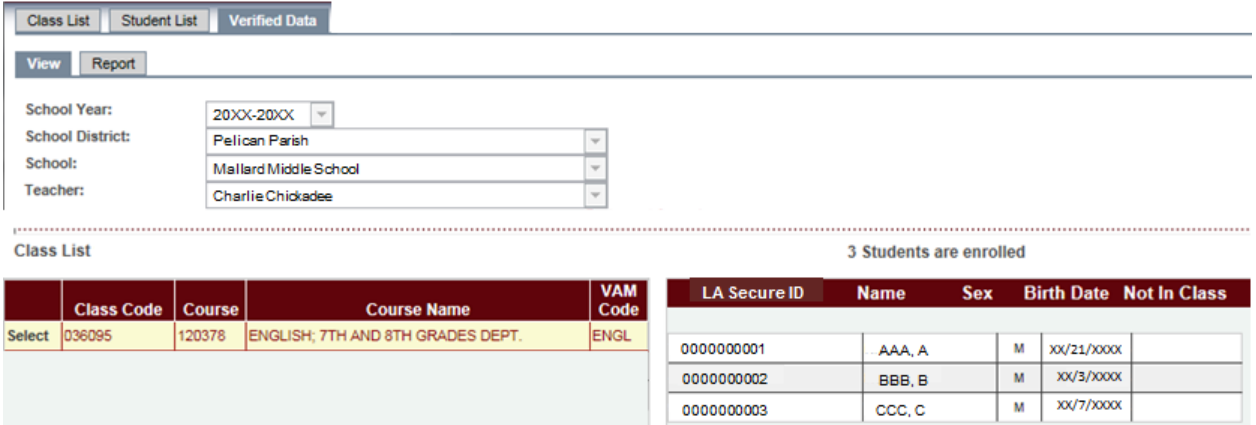

- 1. After successfully logging in to CVR, select **View** from the **Verified Data Tab**.
- 2. Select the appropriate **School Year**, **School District**, and **School** from the drop-down boxes, if necessary.
- 3. The local CVR Data Manager will first select a **Teacher's Name** from the drop-down box.
- 4. Click **Select** next to the class you wish to view. The roster for that class will then appear on the right-hand side of the screen. This is will allow you to see the data that the teacher will be submitting/has submitted for the portal.
- 5. If a class/course/student is missing, please contact Data Management to resubmit the

district/class/course/student data.

#### <span id="page-19-0"></span>**CVR Data Managers: Roster Verification Period**

#### <span id="page-19-1"></span>**Add & Remove Courses**

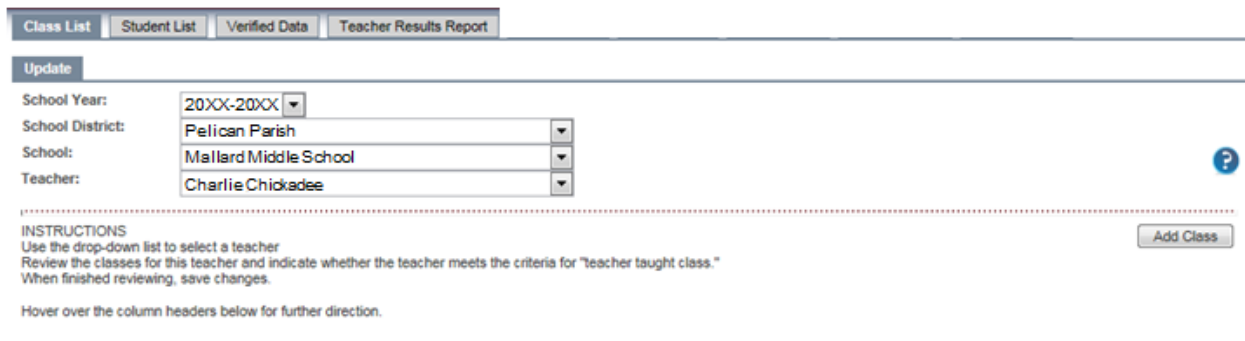

**Class List for Teacher Charlie Chickadee** 

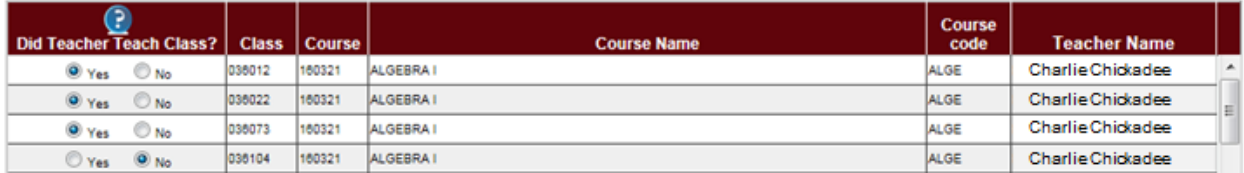

- 1. After successfully logging in to CVR, select **Update** from the **Class List Tab**.
- 2. Select the appropriate **School Year**, **School District**, and **School** from the drop-down boxes, if

necessary.

3. Review each course and confirm all classes for each teacher. Principals will select **Yes** or **No** under the

**Did Teacher Teach Class** column using the guidance below.

- 4. Selecting **YES** indicates the principal certifies that the **teacher**:
	- a. Was the primary educator of the class from  $10/1 -$  testing (full year course), or between  $10/1$ testing or 1/1 – testing (if a term/block course) **AND**
	- b. Missed fewer than 60 days during the academic year due to excused absences (approved leave such as maternity leave, military leave, sick leave, or sabbatical)
- 5. Selecting **NO** indicates the principal certifies that **the teacher**:
	- a. Was not the primary educator of the class from 10/1 testing (full year course), or between 10/1 – testing or 1/1 – testing (if a term/block course) *AND/OR*
	- b. Missed 60 or more days during the academic year due to excused absences (approved leave such as maternity leave, military leave, sick leave, or sabbatical)
- 6. To remove a teacher, select **No** under the **Did Teacher Teach Class?** column for all courses assigned to the teacher.
- 7. If a course is omitted from the course list, select the **Add Class** button on the right-hand side of the

screen.

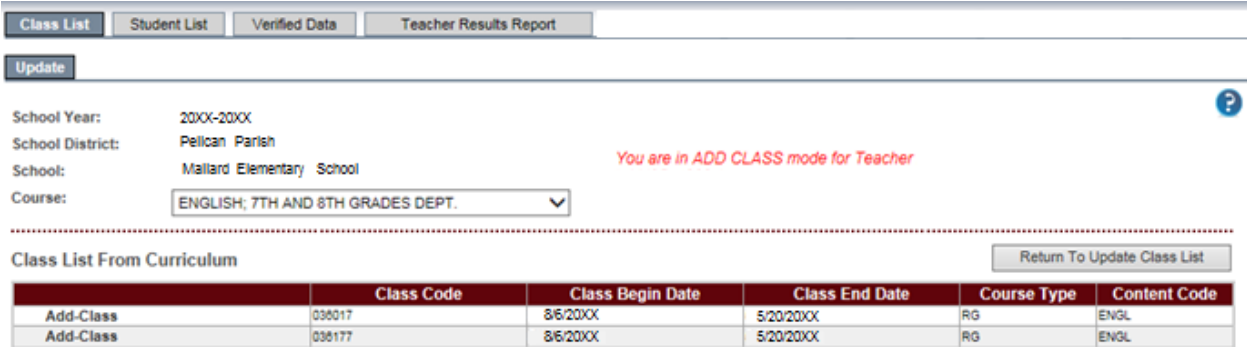

- 8. Use the drop-down list to select the Course of the class you wish to add.
- 9. Select **Add-Class** next to the class you wish to add. Make sure that the Class Begin Date and Class End

Date is correct for block/semester or full-year EOC courses.

10. Continue adding classes to the teacher's class list, as needed. When finished, select **Return to Update**

**Class List**.

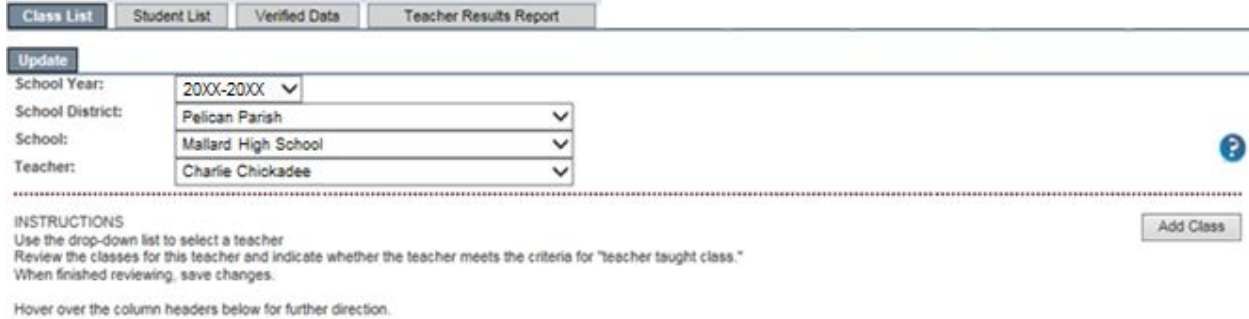

**Class List for Teacher** 

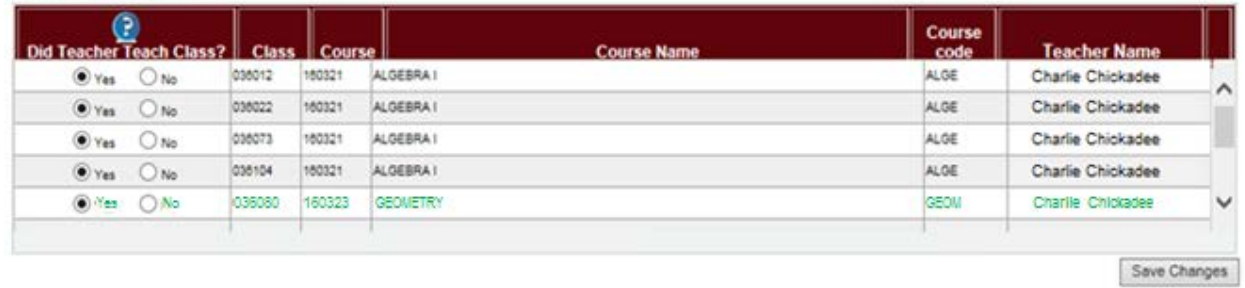

- 11. Once added, classes will appear in green on the teacher's class list.
- 12. Once you have finished reviewing the courses, select the **Save Changes** button. Make sure to save

changes for each teacher.

#### <span id="page-22-0"></span>**Add & Remove Students**

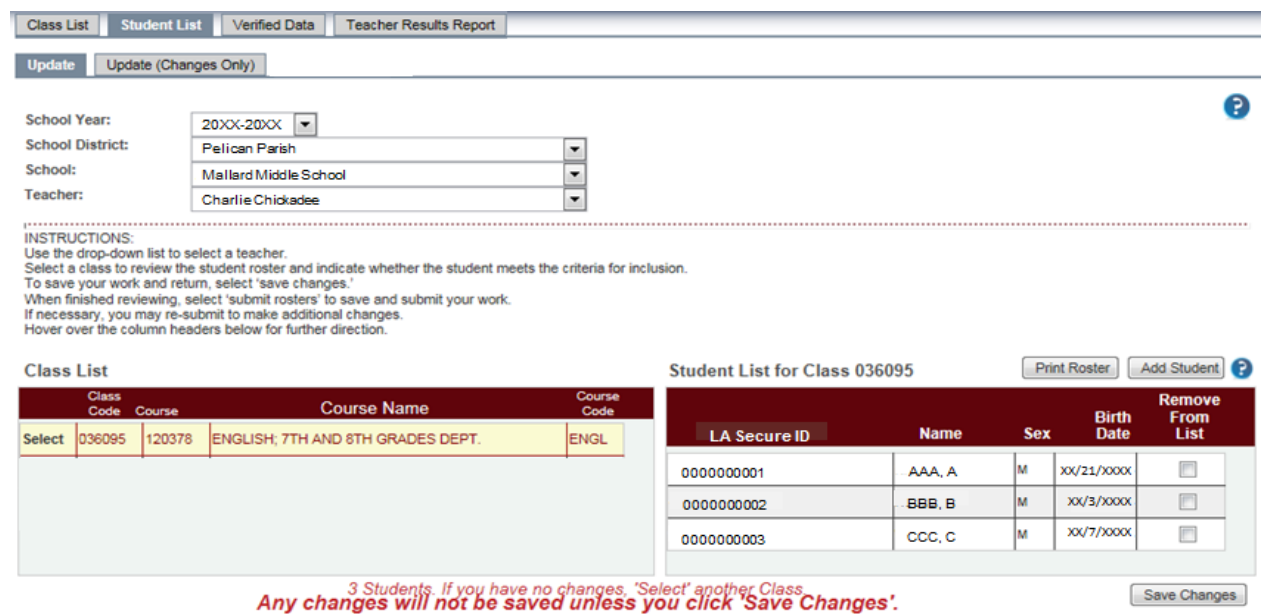

- 1. If a student is included in the roster who did not attend the class, the teacher may remove that student. Clicking the check box under **Remove From List,** the teacher certifies that one of the following statements reflects the student's enrollment:
	- a. Not enrolled in class from October 1 to testing for a year-long course
	- b. Not enrolled in class from October 1 to testing at the end of the block/semester for a fall block/semester course
	- c. Not enrolled in class from January (start of the course) to testing at the end of the block/semester for a spring block/semester course
	- d. Had 20 or more CONSECUTIVE absences (excused or unexcused)
	- e. Had 10 or more unexcused absences in either semester per [Act 515](https://www.legis.la.gov/legis/ViewDocument.aspx?d=913628)

NOTE: The department's [attendance guidance](https://leads13.doe.louisiana.gov/lug/EdLink360/2023-24%20User%20Guide%20for%20Calendars%20and%20Attendance%20Data%20Extracts%201.0.pdf) [provides definitions for excused and unexcused](https://www.louisianabelieves.com/courses/attendance-requirements)  [absences.](https://www.louisianabelieves.com/courses/attendance-requirements) 

- 2. If a student is missing from a roster, that student may be added by clicking on the **Add Student** button above the roster. By adding a student to a roster, the principal certifies that the following statements reflect the student's enrollment:
	- a. Enrolled in class from
		- i. October 1 to testing for a year-long course
		- ii. Enrolled in class from October 1 to testing at the end of the block/semester for a fall block/semester course
		- iii. Enrolled in class from January (start of the course) to testing at the end of the block/semester for a spring block/semester course
	- b. Had fewer than 20 CONSECUTIVE absences (excused or unexcused)

c. Had fewer than 10 unexcused absences in either semester per [Act 515](https://www.legis.la.gov/legis/ViewDocument.aspx?d=913628) NOTE: The department's [attendance guidance](https://leads13.doe.louisiana.gov/lug/EdLink360/2023-24%20User%20Guide%20for%20Calendars%20and%20Attendance%20Data%20Extracts%201.0.pdf) provides definitions for excused and unexcused [absences.](https://www.louisianabelieves.com/courses/attendance-requirements) 

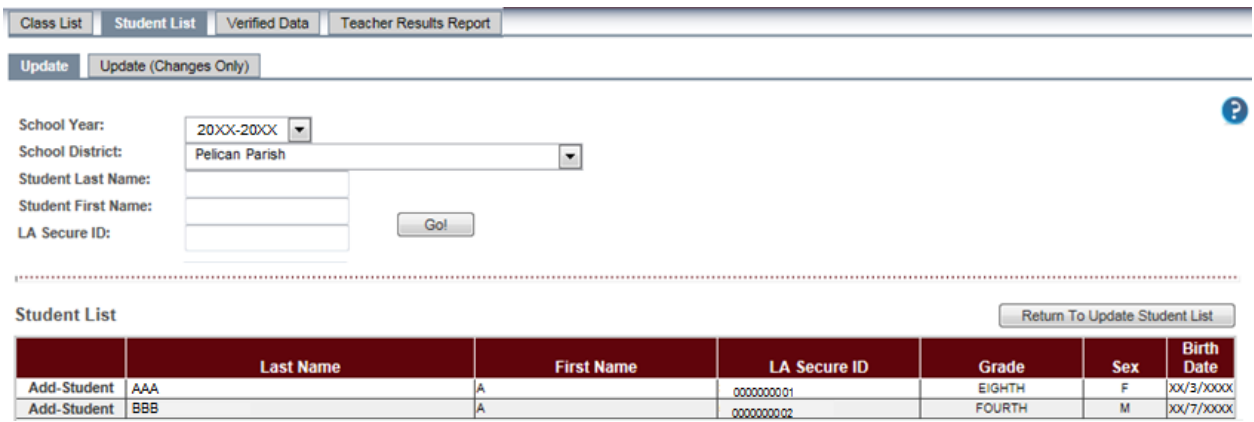

- 3. A list of all available students within the school system will appear. Please note that the students' eScholar Louisiana Secure ID (LASID), first three characters of the last name, first character of the first name, and the day of birth will be displayed. To search for a student, enter the student's first letter of the first name and first three letters of the last name, or eScholar Louisiana Secure ID (LASID), and select **Go**.
	- a. When searching by eScholar Louisiana Secure ID (LASID), the student list will populate state-wide.
	- b. When searching by student's first and/or last name only, the student list will populate only within the district.
- 4. A list of students matching the set criteria will be generated in a table below (see image above):
	- a. If a student attending the class for the entire school year is not available within the student list, please contact the CVR help desk [\(SystemSupport@la.gov\)](mailto:LDOECVR@ldoesystems.supportsystem.com) to determine if the student can be added to the roster.
- 5. Click the **Add-Student** text to the left of the student's name to add to the roster.
- 6. When you are finished adding students to that roster, click **Return to Update Student List** to return to the roster. The added student will then appear on the roster in green.

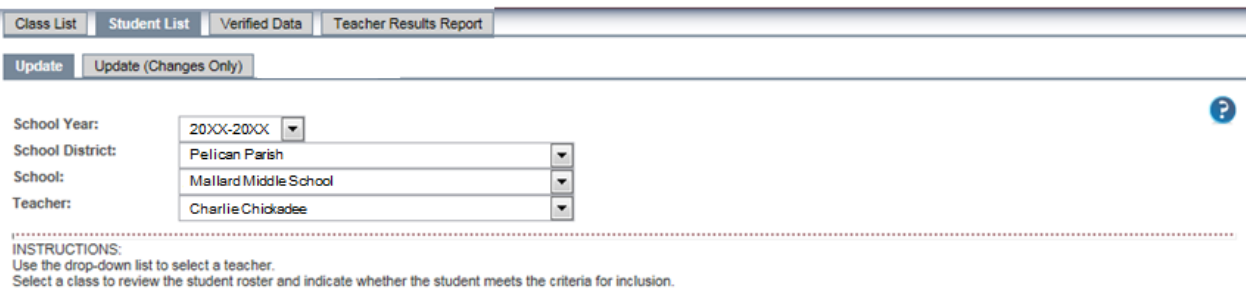

To save your work and return, select 'save changes.'

To sure you won't interest in specification of the original property of the UN and Submit your work.<br>If necessary, you may re-submit to make additional changes.<br>Hover over the column headers below for further direction.

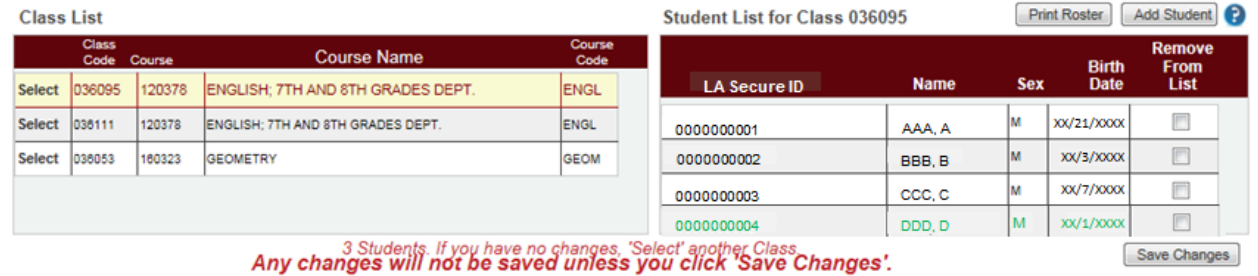

- 7. Select **Save Changes** to save changes to this roster. Note, please save changes to each teacher's roster individually.
- 8. Click the **Select** text next to another class to check for changes in other classes.

#### <span id="page-24-0"></span>**View Verified Data**

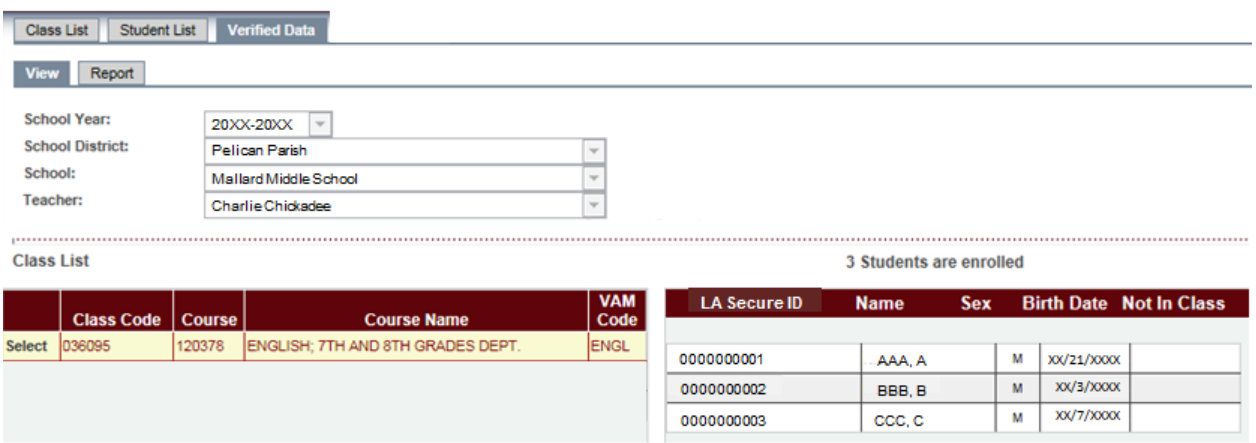

- 1. Select **View** under the **Verified Data** tab at the top of the screen. This view will allow you to see the data that you will be submitting or has submitted for the portal.
- 2. Select the appropriate **School Year**, **School District**, and **School** from the drop-down menu, if necessary. Select the **Teacher** you wish to view from the drop-down menu.
- 3. Click on the **Select** text for a class to display the verified roster for that class. Any changes to the roster will appear under the column of the change.
	- a. If a student was added to the roster, that student's name will appear in green.
	- b. If a student was removed from the roster, a 'Y' will appear in the **Not in Class** column.

The **Verification Status** report will list the status of each teacher at the school, including whether they have verified, the date of verification, and whether they did not have any rosters in CVR to verify.

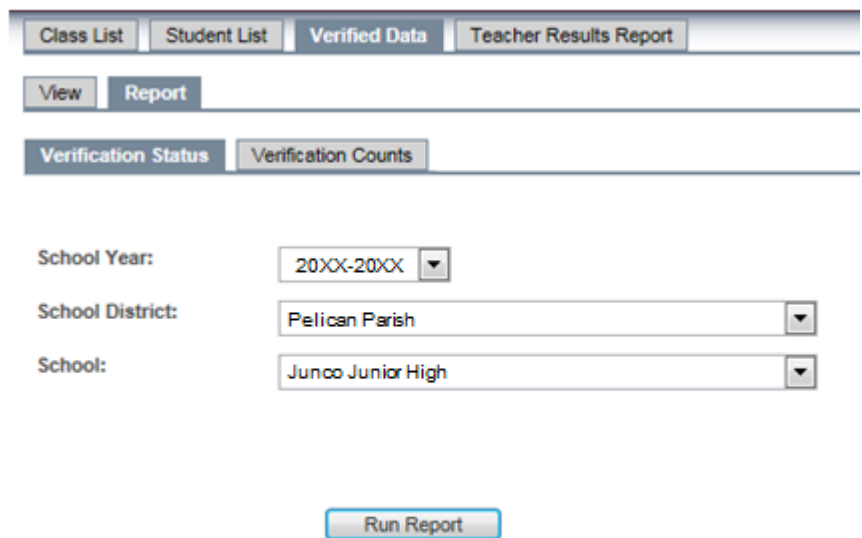

Click 'Run Report' button to run the report.

- 1. Click on the **Verified Data** tab at the top of the page. Next, click on the **Report** tab.
- 2. Select the **Verification Status** tab.
- 3. Select the **School Year, School District,** and **School** that you wish to view.
- 4. Click the **Run Report** button to generate the report.

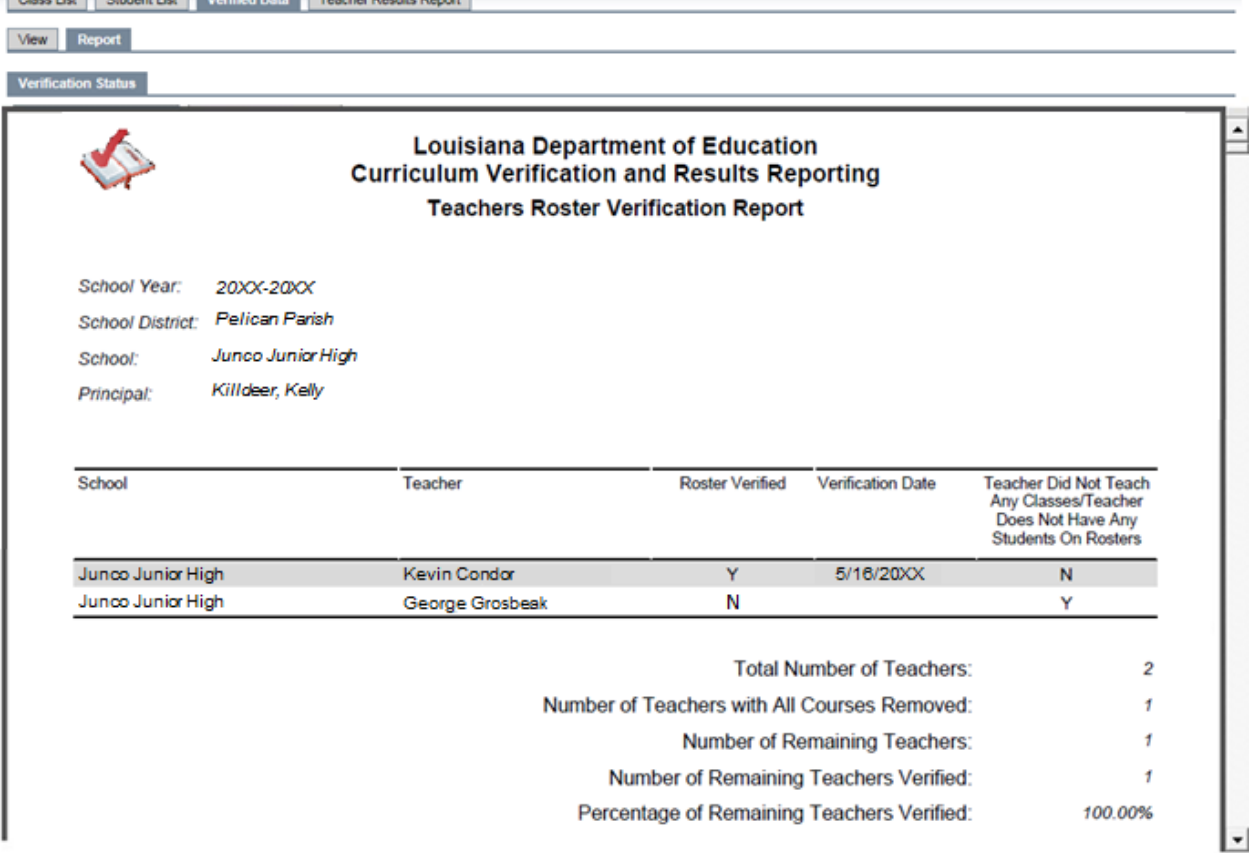

- 5. The **Verification Status** report will list the verification status of each teacher, which includes the following:
	- a. **Total number of teachers** This number is a count of the teachers on the school's roster
	- b. **Number of teachers with all courses removed**  This number is a count of the teachers who were removed from class rosters (either the teacher was marked as not teaching any classes, or all students from the teacher's class were removed)
	- c. **Number of remaining teachers** This number is the remaining teachers when the number of teachers with all courses removed is subtracted from the total number of teachers
	- d. **Number of remaining teachers verified** This number is a count of all remaining teachers who have verified that they have completed roster verification
	- e. **Percentage of remaining teachers verified** The percentage of remaining teachers who have verified that they have completed roster verification
- 6. The report is generated in a PDF format and can then be printed and/or saved

**Commercial Commercial Commercial Commercial** 

The **Verification Counts** report will list the status of each school within a school system, including whether the principal reviewed and verified the rosters and the count and percentage of teacher roster verification.

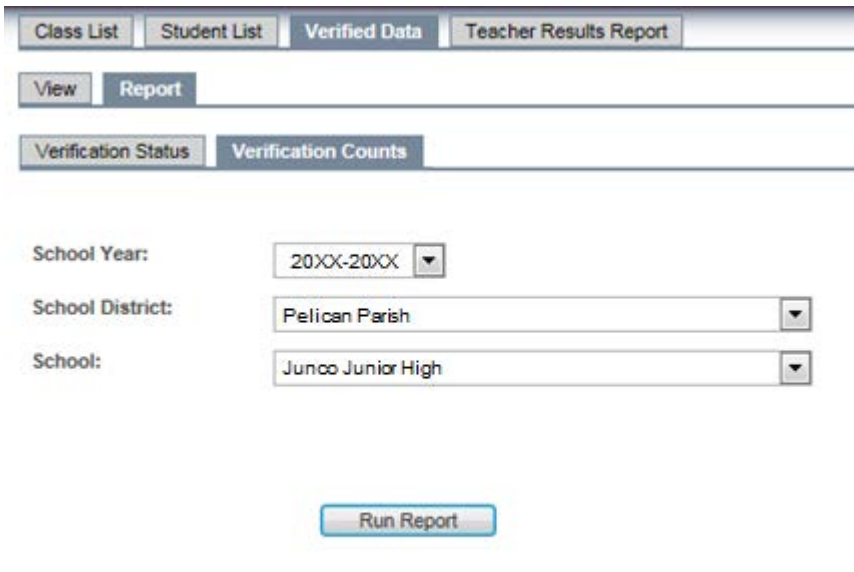

Click 'Run Report' button to run the report.

- 1. Click on the **Verified Data** tab at the top of the page. Next, click on the **Report** tab.
- 2. Select the **Verification Counts** tab.
- 3. Select the **School Year, School District,** and **School** that you wish to view.
- 4. Click the **Run Report** button to generate the report.

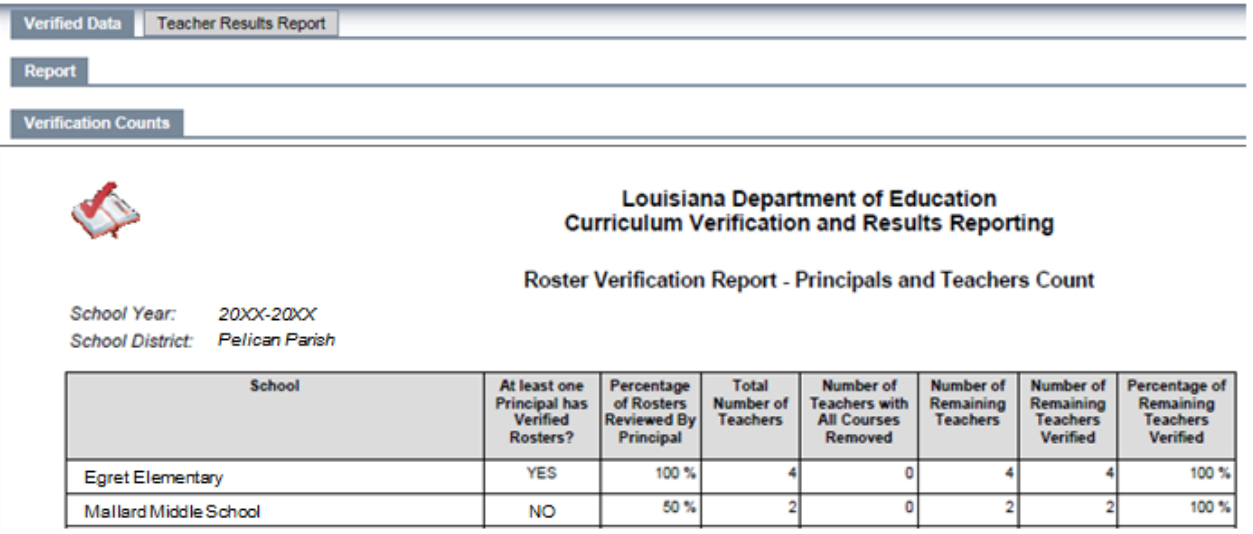

- 5. The **Verification Counts** report will list the verification status of each school, which includes the following:
	- a. **At least one principal has verified rosters** A YES in this column means the principal has certified this school has completed roster verification
- b. **Percentage of rosters reviewed by principal** The percentage of rosters reviewed by the principal is the number of total teachers for whom the principal marked Y or N for teacher did not teach class divided by the total number of teachers
- c. **Total number of teachers**  This number is a count of the teachers on the school's roster
- d. **Number of teachers with all courses removed**  This number is a count of the teachers who were removed from class rosters (either the teacher was marked as not teaching any classes, or all students from the teacher's class were removed)
- e. **Number of remaining teachers** This number is the remaining teachers when the number of teachers with all courses removed is subtracted from the total number of teachers
- f. **Number of remaining teachers verified**  This number is a count of all remaining teachers who have verified that they have completed roster verification
- g. **Percentage of remaining teachers verified** The percentage of remaining teachers who have verified that they have completed roster verification
- 6. The report is generated in a PDF format and can then be printed and/or saved.

# <span id="page-29-0"></span>**CVR Principals**

Roster Verification provides principals the opportunity to review class and student roster data for all teachers at their school and verify its accuracy before the data is used to assign student growth scores. The data in CVR will be used to calculate VAM even if the teacher and/or principal do not verify the roster. Therefore, it is important that teachers complete this process to ensure VAM calculations are calculated based on accurate data.

#### <span id="page-29-1"></span>**CVR Principals: View-Only Period**

If teachers/courses/students are missing in the CVR, they should contact their local CVR Data Manager and work with their local EdLink Data Manager to determine if the missing information can be added in EdLink. A list of specific course codes and grade levels can be found in [Appendix B.](#page-51-0)

#### <span id="page-29-2"></span>**Review Course & Student Lists**

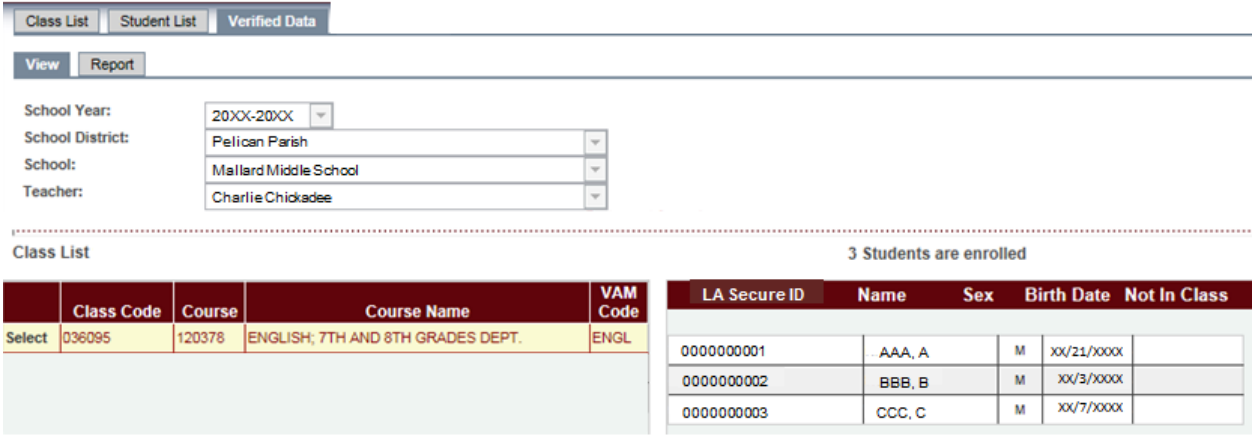

- 1. After successfully logging in to CVR, select **View** from the **Verified Data Tab**.
- 2. Select the appropriate **School Year**, **School District**, and **School** from the drop-down boxes, if necessary.
- 3. Select each **Teacher** from the drop down menu.
- 4. Review each course and confirm all classes for each teacher.
- 5. Click **Select** next to the class of the roster you wish to review. The principal will see the roster of students assigned to the class. Make note of any students missing from the roster and/or any students erroneously included on the roster.
- 6. After generating your roster list, select **Print Roster** to generate a pdf report of the roster. If courses/students are missing, the principal should contact their local CVR Data Manager and their local EdLink Data Manager to determine next steps.

#### <span id="page-30-0"></span>**CVR Principals: Roster Verification Period**

#### <span id="page-30-1"></span>**Confirm Courses for Teachers**

The principal will review each class section. If a teacher did teach the class listed, the principal will proceed to confirm so the teacher will be counted in completion reports for roster verification.

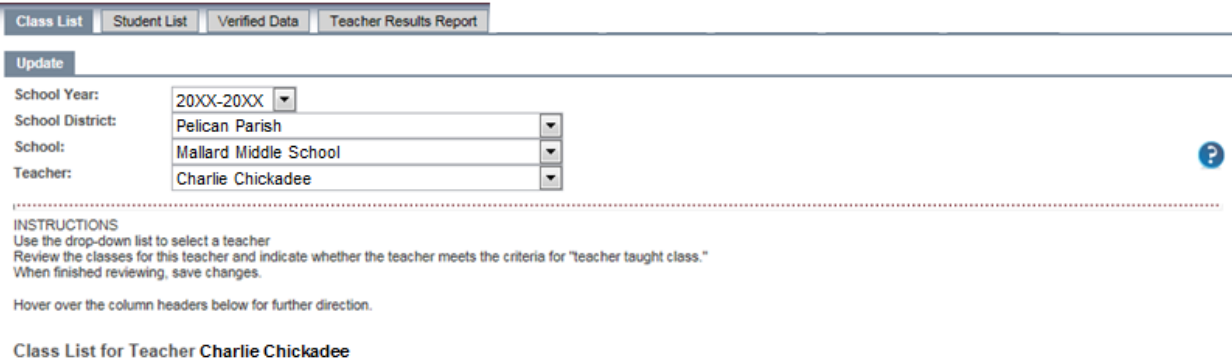

Course **Did Teacher Teach Class? Class** Cours **Course Name** co **Teacher Nam** 036012 160321 ALGEBRA I **ALGE** Charlie Chickadee O Yes  $\odot$  No 036022 160321 ALGEBRA I **ALGE** Charlie Chickadee O Yes  $<sup>•</sup>$  No</sup> Charlie Chickadee 036073 160321 **ALGEBRA1 ALGE** O Yes  $\odot$  No  $\bigcirc$  Yes  $\odot$  No 036104 160321 ALGEBRA I **ALGE** Charlie Chickadee

- 1. After successfully logging in to CVR, select **Update** from the **Class List Tab**.
- 2. Select the appropriate **School Year**, **School District**, and **School** from the drop-down boxes, if necessary.
- 3. Select each **Teacher** from the drop down menu.
- 4. Review each course and confirm all classes for each teacher. Select **Yes** or **No** under the **Did Teacher Teach Class** column using the guidance below.
- 5. Selecting **YES** indicates the principal certifies that the **teacher**:
	- a. Was the primary educator of the class from  $10/1 -$  testing (full year course), or between  $10/1$ testing or 1/1 – testing (if a term/block course)
		- **AND**
	- b. Missed fewer than 60 days during the academic year due to excused absences (approved leave such as maternity leave, military leave, sick leave, or sabbatical)
- 6. Selecting **NO** indicates the principal certifies that the **teacher**:
	- a. Was not the primary educator of the class from 10/1 testing (full year course), or between 10/1 – testing or 1/1 – testing (if a term/block course) **AND/OR**
	- b. Missed 60 or more days during the academic year due to excused absences (approved leave such as maternity leave, military leave, sick leave, or sabbatical)

#### <span id="page-31-0"></span>**Remove Courses for Teachers**

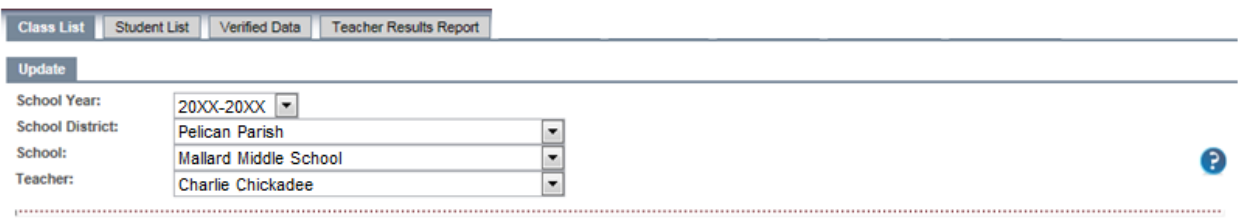

INSTRUCTIONS<br>
Use the drop-down list to select a teacher<br>
Review the classes for this teacher and indicate whether the teacher meets the criteria for "teacher taught class."<br>
When finished reviewing, save changes.

Hover over the column headers below for further direction.

**Class List for Teacher Charlie Chickadee** 

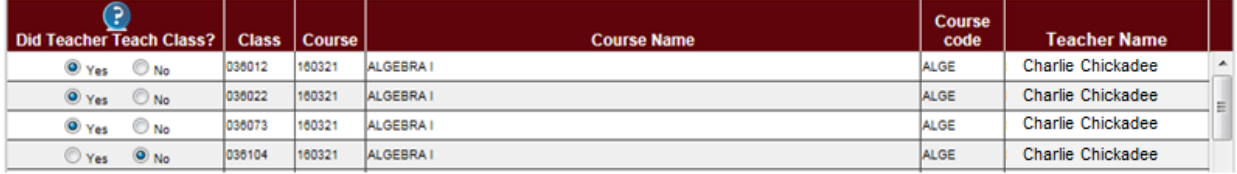

- 1. To remove a course, select **No** under the **Did Teacher Teach Class?** column. Selecting **NO** indicates that the teacher:
	- a. Did not teach the course from  $10/1$  testing (if a year-long course), or between  $10/1$  testing or 1/1 – testing (if a term/block course) **AND/OR**
	- b. Missed 60 or more days during the academic year due to excused absences (approved leave such as maternity leave, military leave, sick leave, or sabbatical)
- 2. To remove a teacher, select **No** under the "**Did Teacher Teach Class?"** column for all courses assigned to the teacher.
- 3. Once you have finished reviewing the courses, select the **Save Changes** button. Make sure to save changes for each teacher.

#### <span id="page-32-0"></span>**Confirm Student Rosters**

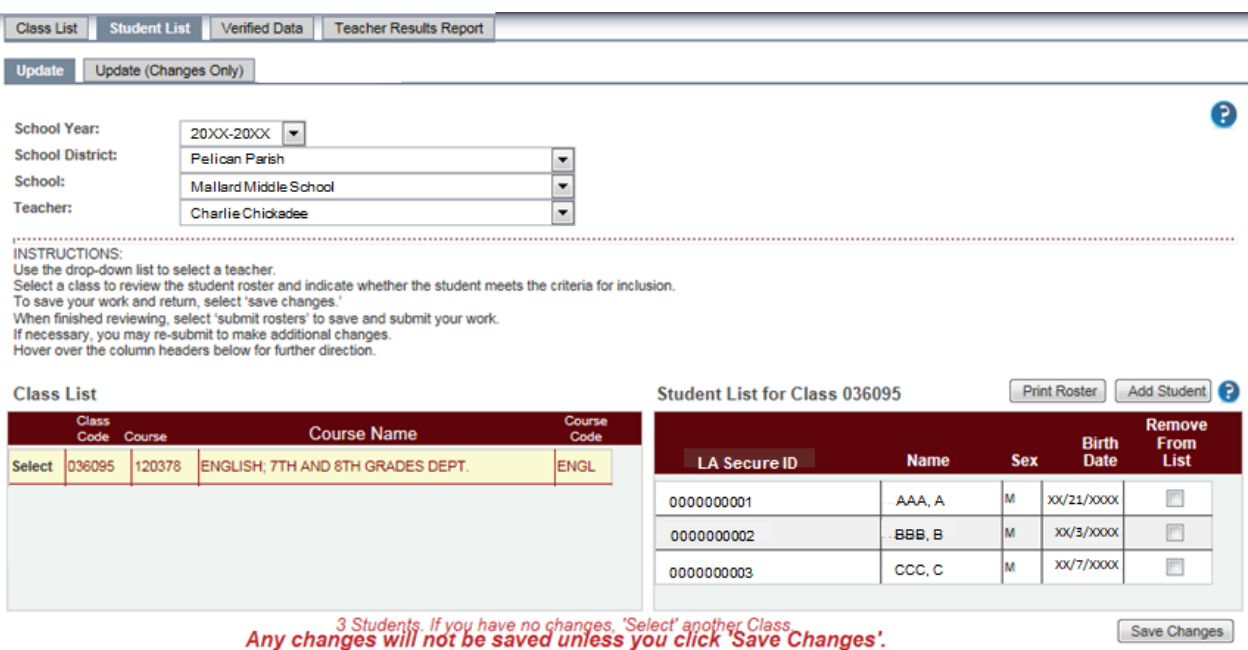

1. Principals can view each teacher's roster individually and make any changes necessary.

- 2. After successfully logging in to CVR, select **Update** from the **Student List Tab**.
- 3. Select the appropriate **School Year**, **School District**, and **School** from the drop-down boxes, if necessary.
- 4. Select each **Teacher** from the drop down menu.
- 5. Click **Select** next to the class of the roster you wish to review. The principal will see the roster of students assigned to the class.
- 6. If the student was in that class for the entire length of the class; do nothing.
- 7. If a student is included in the roster who did not attend the class, the teacher may remove that student. Clicking the check box under **Remove From List,** the teacher certifies that one of the following statements reflects the student's enrollment:
	- a. Not enrolled in class from 10/1 to testing for a year-long course
	- b. Not enrolled in class from 10/1 to testing at the end of the block/semester for a fall block/semester course
	- c. Not enrolled in class from the January start of the course to testing at the end of the block/semester for a spring block/semester course
	- d. Had 20 or more CONSECUTIVE absences (excused or unexcused)
	- e. Had 10 or more unexcused absences in either semester per [Act 515](https://www.legis.la.gov/legis/ViewDocument.aspx?d=913628)

NOTE: The department's [attendance guidance](https://leads13.doe.louisiana.gov/lug/EdLink360/2023-24%20User%20Guide%20for%20Calendars%20and%20Attendance%20Data%20Extracts%201.0.pdf) provides definitions for excused and unexcused absences.

8. If a student is missing from a roster, that student may be added by clicking on the **Add Student** button above the roster. By adding a student to a roster, the principal certifies that the following statements reflect the student's enrollment:

- a. Enrolled in class from:
	- i. 10/1 to testing for a year-long course
	- ii. 10/1 to testing at the end of the block/semester for a fall block/semester course
	- iii. January start of the course to testing at the end of the block/semester for a spring block/semester course
- b. Had fewer than 20 CONSECUTIVE absences (excused or unexcused)
- c. Had fewer than 10 unexcused absences in either semester pe[r Act 515](https://www.legis.la.gov/legis/ViewDocument.aspx?d=913628)

NOTE: The department's [attendance guidance](https://leads13.doe.louisiana.gov/lug/EdLink360/2023-24%20User%20Guide%20for%20Calendars%20and%20Attendance%20Data%20Extracts%201.0.pdf) [provides definitions for excused and unexcused](https://www.louisianabelieves.com/courses/attendance-requirements)  [absences.](https://www.louisianabelieves.com/courses/attendance-requirements) 

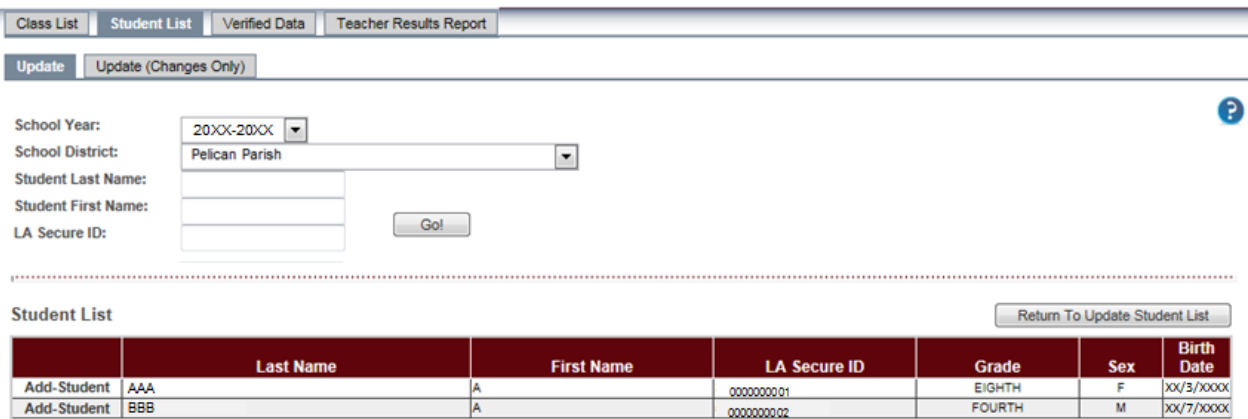

- 9. A list of all available students within the district will appear. Please note that the students' eScholar Louisiana Secure ID (LASID), first three characters of the last name, first character of the first name, and the day of birth will be displayed. To search for a student, enter the student's first letter of the first name and first three letters of the last name, or eScholar Louisiana Secure ID (LASID), and select **Go**.
	- a. When searching by eScholar Louisiana Secure ID (LASID), the student list will populate statewide.
	- b. When searching by student's first and/or last name only, the student list will populate only within the district.
- 10. A list of students matching the set criteria will be generated in a table below (see image above):
	- a. If a student attending the class for the entire school year is not available within the student list, please contact the CVR help desk [\(SystemSupport@la.gov\)](mailto:LDOECVR@ldoesystems.supportsystem.com) to determine if the student can be added to the roster.
	- b. Click the **Add-Student** text to the left of the student's name to add to the roster.

11. When you are finished adding students to that roster, click **Return to Update Student List** to return to the roster. The added student will then appear on the roster in green.

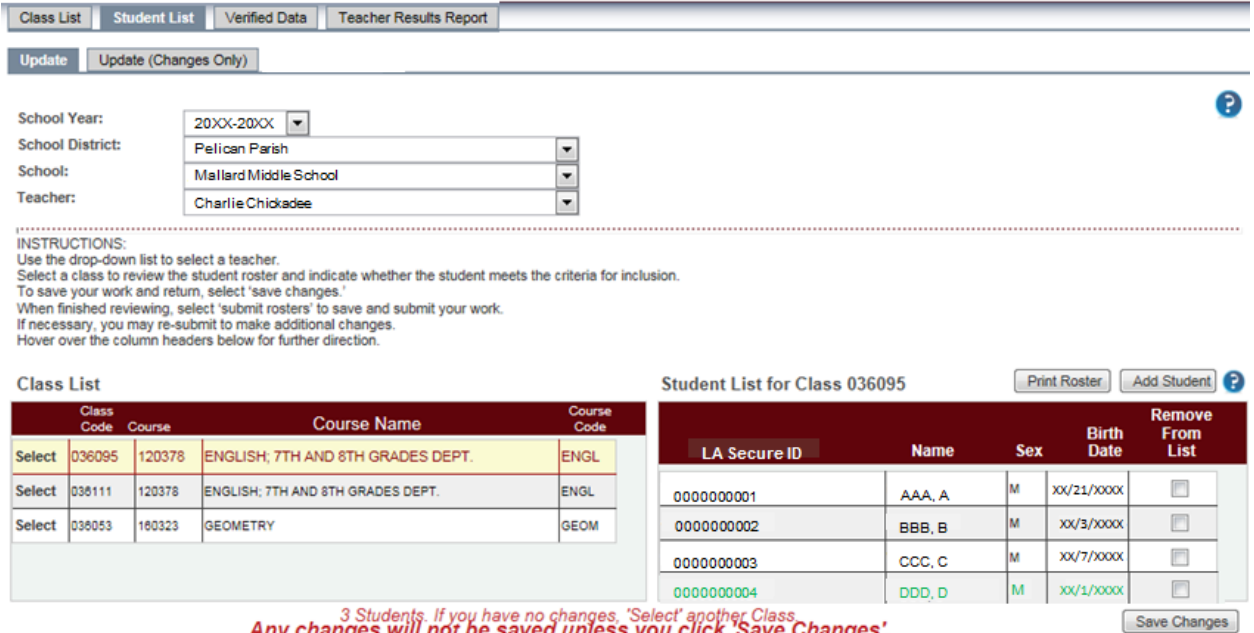

- 12. Select **Save Changes** to save changes to this roster. Note, please save changes to each teacher's roster individually.
- 13. Click the **Select** text next to another class to check for changes in other classes.

#### <span id="page-34-0"></span>**View All Roster Changes Made by Teachers**

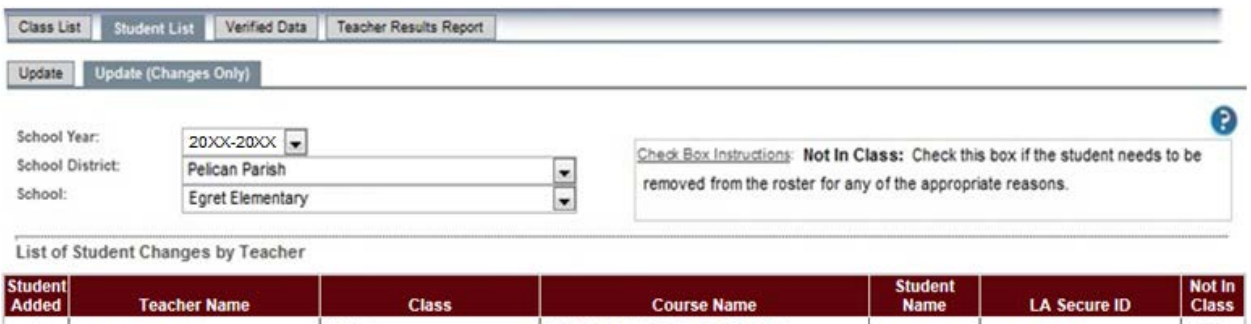

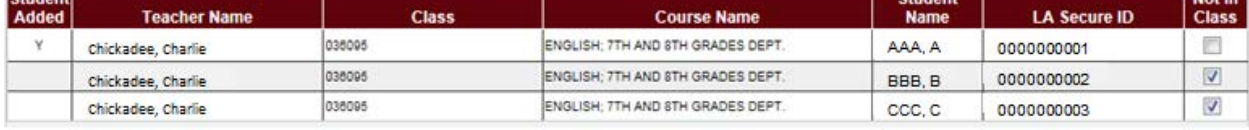

- 1. Principals can view all changes made by teachers and print, if necessary.
- 2. Select **Update (Changes Only)** under the **Student List** tab.
- 3. Select the appropriate **School Year**, **School District**, and **School** from the drop-down boxes, if necessary.
- 4. A table with the list of all changes made by teachers in that school will be displayed.
	- a. If the student was added to the roster, a 'Y' will be listed in the **Student Added** column.

Any changes will not be saved unless you click 'Save Changes'.

b. If the student was marked as needing to be removed from the roster, the box below the **Not in Class** column will be checked).

**Note:** If there are small numbers at the bottom of the table, this means there are multiple pages of changes. Click on the next page number to view the next table of changes.

5. If necessary, select **Print Changes** to generate a pdf report of the changes. The PDF may be saved or printed.

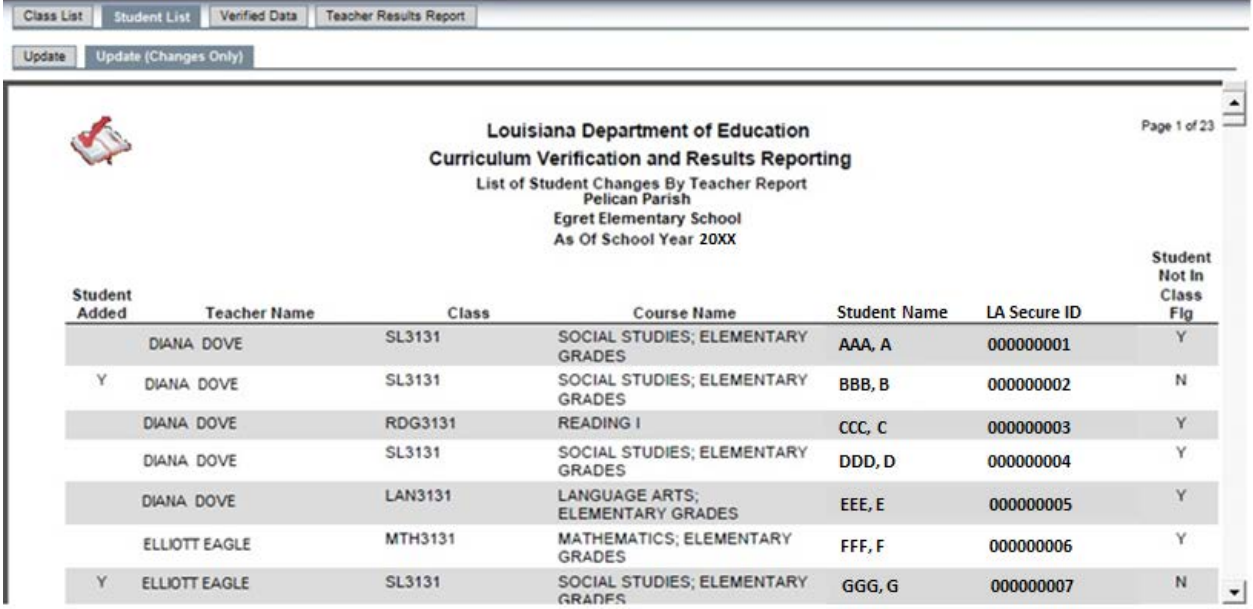

- 6. Principals can adjust changes teachers have made to rosters. These changes can either be made in the teacher's individual roster or can be made when viewing all changes made by teachers.
- 7. Check the box under the **Not in Class** column if a student:
	- a. Was added to the roster incorrectly
	- b. Was never in a class, but this was not marked
	- c. Moved from a class, but this was not marked
- 8. Uncheck the box under the **Not in Class** column if a student was incorrectly marked as **Not in Class**. **Note**: Any changes a principal makes will override a teacher's changes.

#### <span id="page-36-0"></span>**View Verified Data**

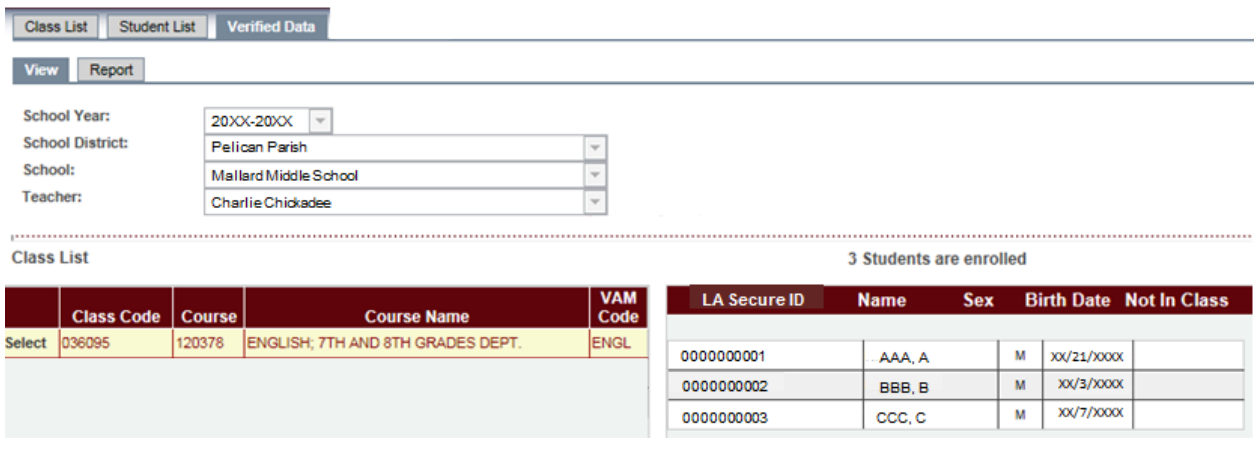

- 1. Select **View** under the **Verified Data** tab at the top of the screen. This view will allow you to see the data that you will be submitting or has submitted for the portal.
- 2. Select the appropriate **School Year**, **School District**, and **School** from the drop-down menu, if necessary.
- 3. Select the **Teacher** you wish to view from the drop-down menu.
- 4. Click on the **Select** text for a class to display the verified roster for that class. Any changes to the roster will appear under the column of the change.
	- a. If a student was added to the roster, that student's name will appear in green
	- b. If a student was removed from the roster, a 'Y' will appear in the **Not in Class** column

#### <span id="page-36-1"></span>**Monitor Teacher Verification Completion**

Once the Class List Review process has been completed, teachers will be guided to complete verification of their own rosters. The principal will confirm teachers have completed the process. The **Verification Status Report** indicates which teachers have/have not verified rosters. The report is accessible to the superintendent, principal, and local CVR Data Manager.

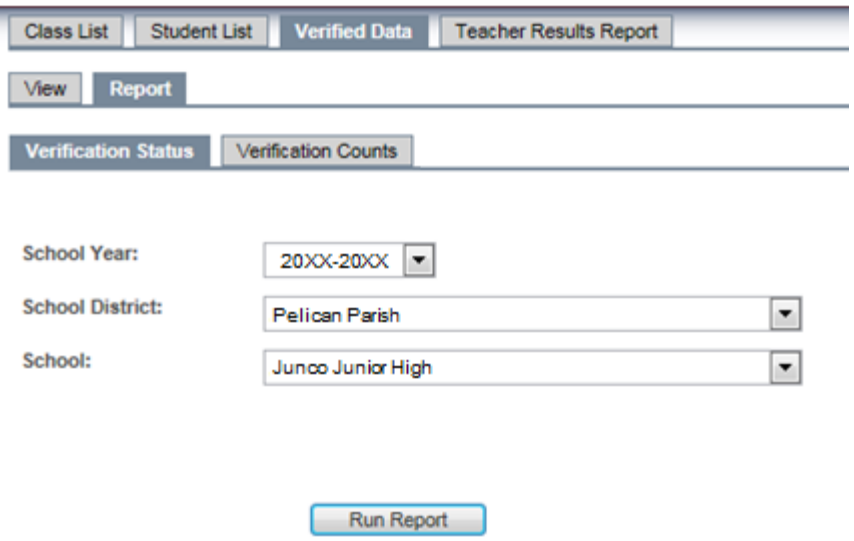

Click 'Run Report' button to run the report.

- 1. After successfully logging in to CVR, select **Report** from the **Verified Data Tab**.
- 2. Select **Verification Status Tab.**
- 3. Use the drop-down to select the district and school.
- 4. Select **Run Report** to generate a report of verification status for all teachers at the school.

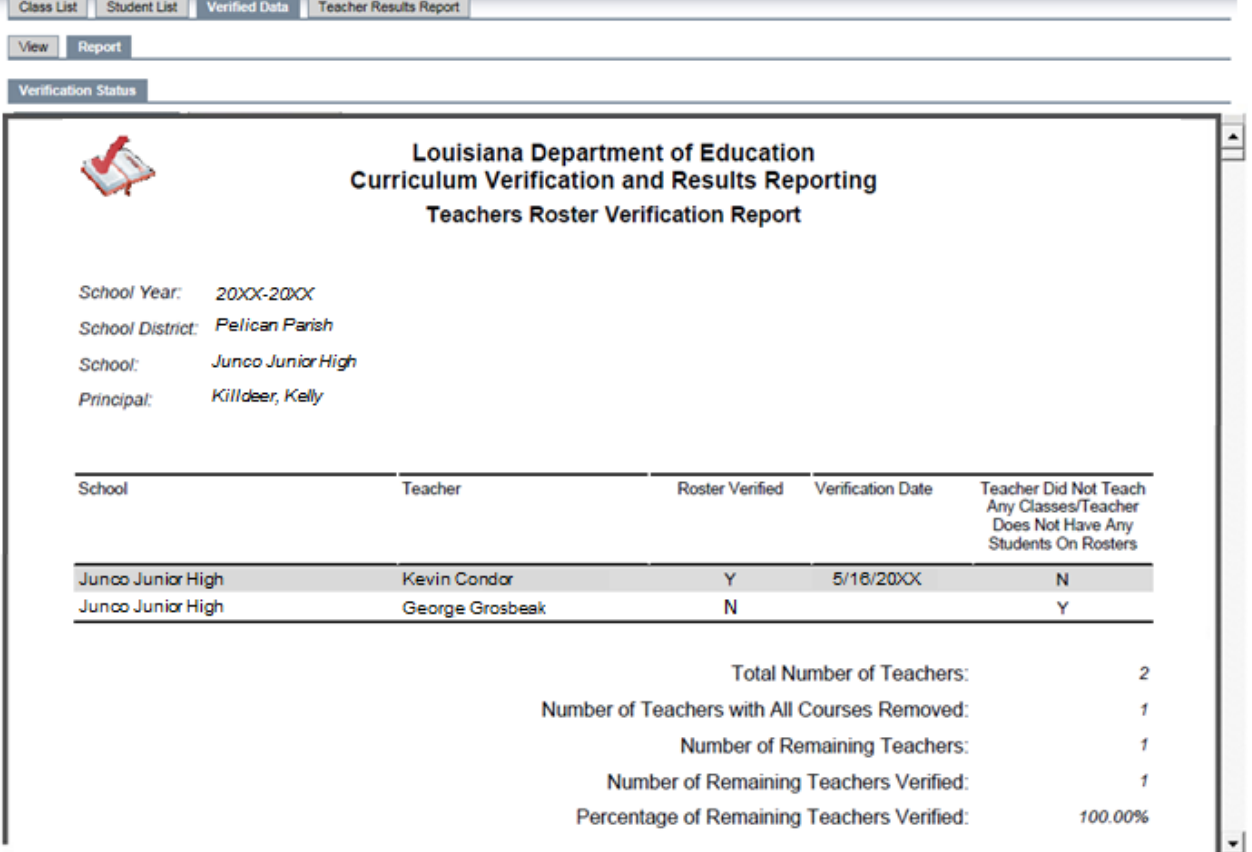

- 5. The **Verification Status** report will list the verification status of each teacher, which includes the following:
	- a. **Total number of teachers**  This number is a count of the teachers on the school's roster
	- b. **Number of teachers with all courses removed** This number is a count of the teachers who were removed from class rosters (either the teacher was marked as not teaching any classes, or all students from the teacher's class were removed)
	- c. **Number of remaining teachers** This number is the remaining teachers when the number of teachers with all courses removed is subtracted from the total number of teachers
	- d. **Number of remaining teachers verified** This number is a count of all remaining teachers who have verified that they have completed roster verification
	- e. **Percentage of remaining teachers verified** The percentage of remaining teachers who have verified that they have completed roster verification
- 6. The report is generated in a PDF format and can then be printed and/or saved.

#### <span id="page-39-0"></span>**Complete School Level Roster Verification**

Before certifying that the school has completed roster verification, the principal should use the *Roster Verification Status Report* to confirm all teachers have completed roster verification. The principal should work to ensure that all remaining teachers (those marked as "N" under the column *Teacher Did Not Teach Any Classes/Teacher Does Not Have Any Students On Rosters*) have a "Y" in the Roster Verified column and have a Verification Date present.

Principals who are also teaching classes will see their names listed in the *Roster Verification Status Report*. Prior to certifying that the school has completed roster verification, there will be an "N" by their name under the column *Teacher Did Not Teach Any Classes/Teacher Does Not Have Any Students On Rosters*. Once the principal certifies that the school has completed roster verification, the "N" will change to "Y".

Certification allows the principal to confirm that all teachers at the school have completed roster verification and that the data is now ready for use in calculating VAM. Completion will be reported in Verification Completion Reports used by district and network staff.

Please note, should the principal not complete this step, the changes that have been saved will still be submitted at the close of the roster verification window. Teachers and principals may continue to make changes after the principal has certified completion.

Guidelines for completing verification are as follows:

By **COMPLETING VERIFICATION**, the principal certifies that the following statement is correct:

- The **PRINCIPAL** has carefully viewed all classes and rosters and has updated the rosters as needed
- All teachers have completed verification
- No additional class or roster updates are required in CVR

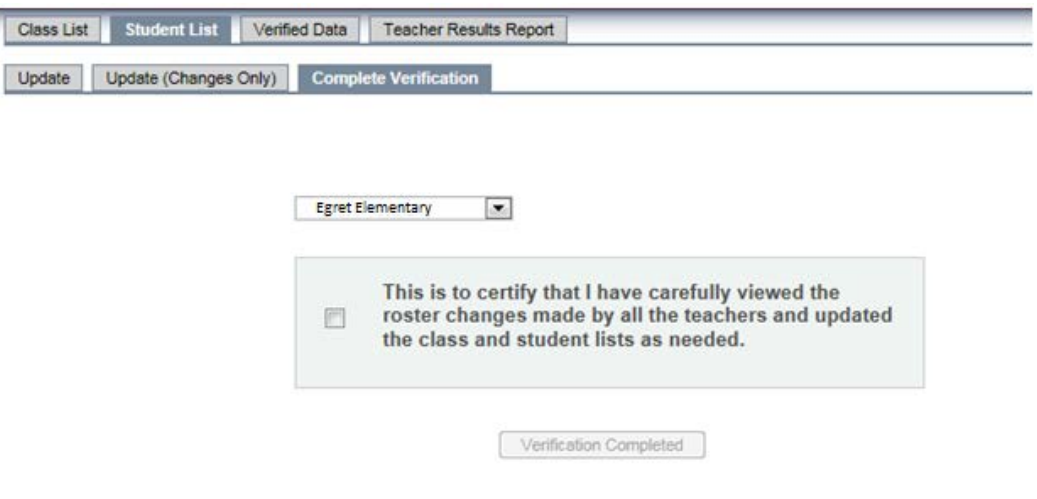

Please Select Check box and click 'Verification Completed' button to complete Verification.

- 1. After saving changes to all class rosters, select **Complete Verification** from the **Student List Tab**. Principals of multiple schools will select a school from the drop down menu.
- 2. Select **Verification Completed**. Principal's verification status will be shared with their Superintendent.
- 3. After verifying rosters for the school, principals of multiple schools may select **Verify Another Site** to complete verification for each remaining school. Remaining schools will be listed in the drop down menu.

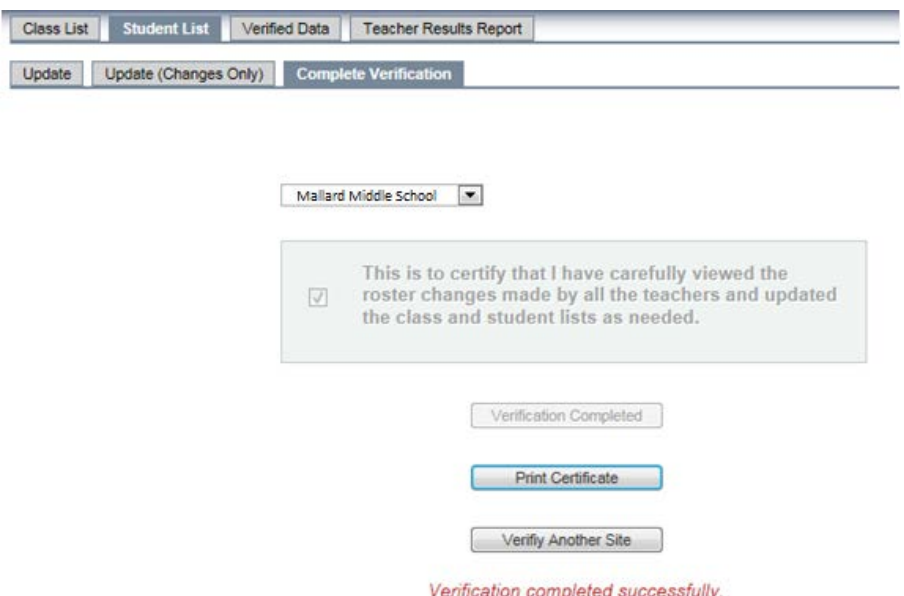

- 4. Select **Print Certificate** to view confirmation of verification. The Print Certificate button will populate after verification is completed.
- 5. The report is generated in a PDF format and can then be printed and/or saved.

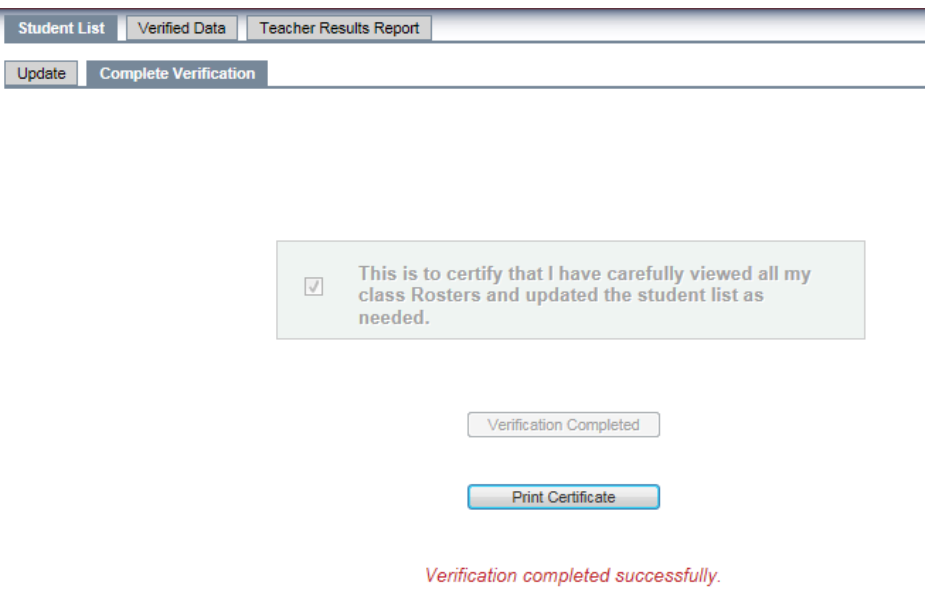

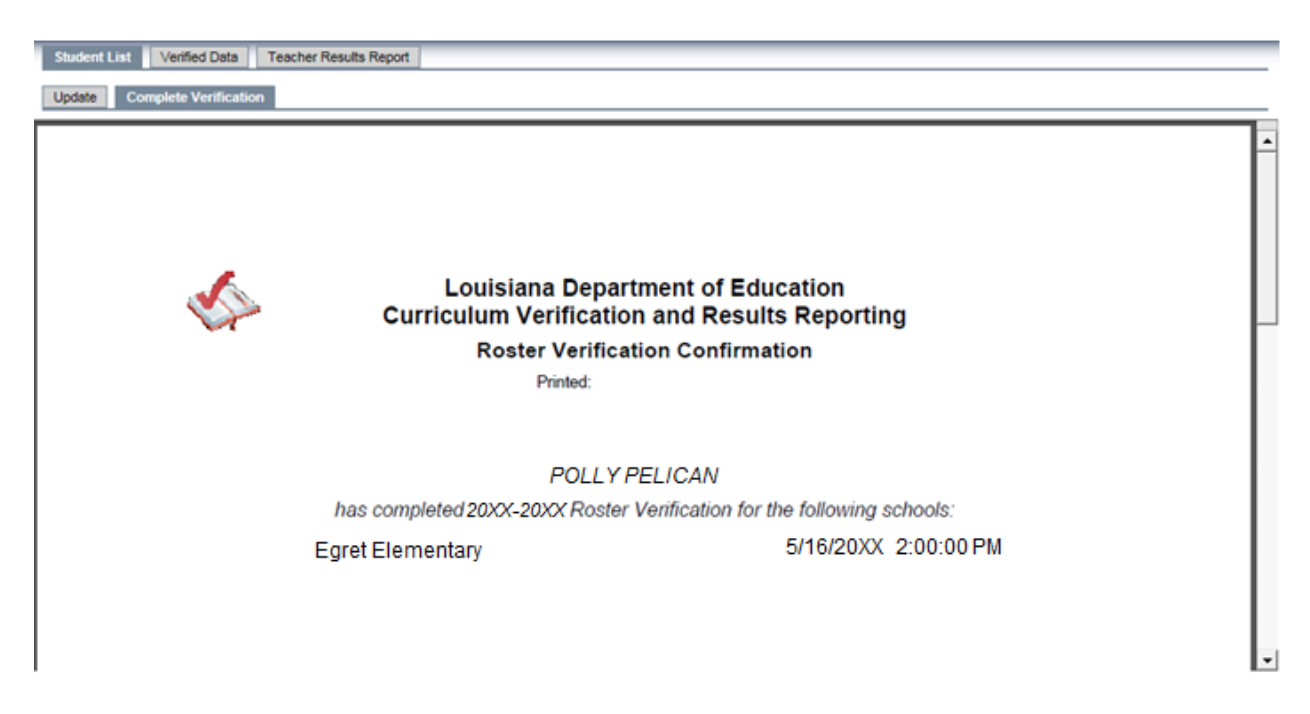

6. Note: Changes to rosters can be made even after verification has been completed by clicking **Save Changes** in the Student List tab after all changes have been made.

# <span id="page-42-0"></span>**CVR Teachers**

Roster Verification provides teachers the opportunity to review their own class and student roster data and verify its accuracy before the data is used to assign student growth scores. The data in CVR will be used to calculate VAM even if the teacher and/or principal do not verify the roster. Therefore, it is important that teachers complete this process to ensure VAM calculations are calculated based on accurate data.

#### <span id="page-42-1"></span>**CVR Teachers: View-Only Period**

If teachers/courses/students are missing in the CVR, the should contact their local CVR Data Manager and work with their local EdLink Data Manager to determine if the missing information can be added in EdLink. A list of specific course codes and grade levels can be found in [Appendix B.](#page-51-0)

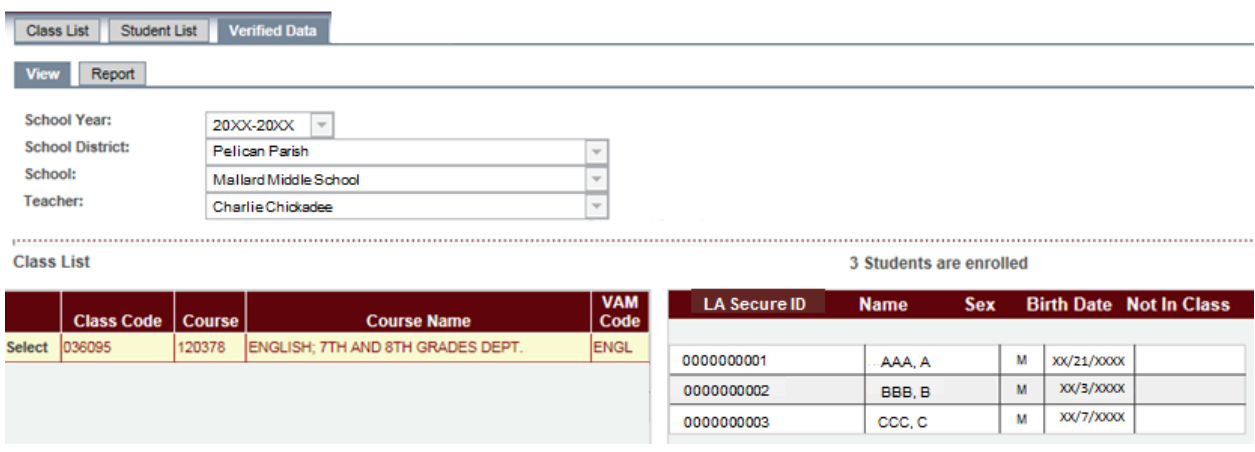

#### <span id="page-42-2"></span>**Review Course & Student Lists**

- 1. After successfully logging in to CVR, select **View** from the **Verified Data Tab**.
- 2. Select the appropriate **School Year**, **School District**, and **School** from the drop-down boxes, if necessary.
- 3. Review each course and confirm all classes you taught appear.
- 4. Click **Select** next to the class of the roster you wish to review. The teacher will see the roster of students assigned to the class. Make note of any students missing from the roster and/or any students erroneously included on the roster.
- 5. After generating your roster list, select **Print Roster** to generate a pdf report of the roster. If courses/students are missing, the teacher should notify the principal who will contact their local CVR Data Manager and their local EdLink Data Manager to determine next steps.

#### <span id="page-43-0"></span>**CVR Teachers: Roster Verification Period**

#### <span id="page-43-1"></span>**Add & Remove Students**

When communicating with the LDOE regarding the addition of students, districts should communicate using only the student's eScholar Louisiana Secure ID (LASID).

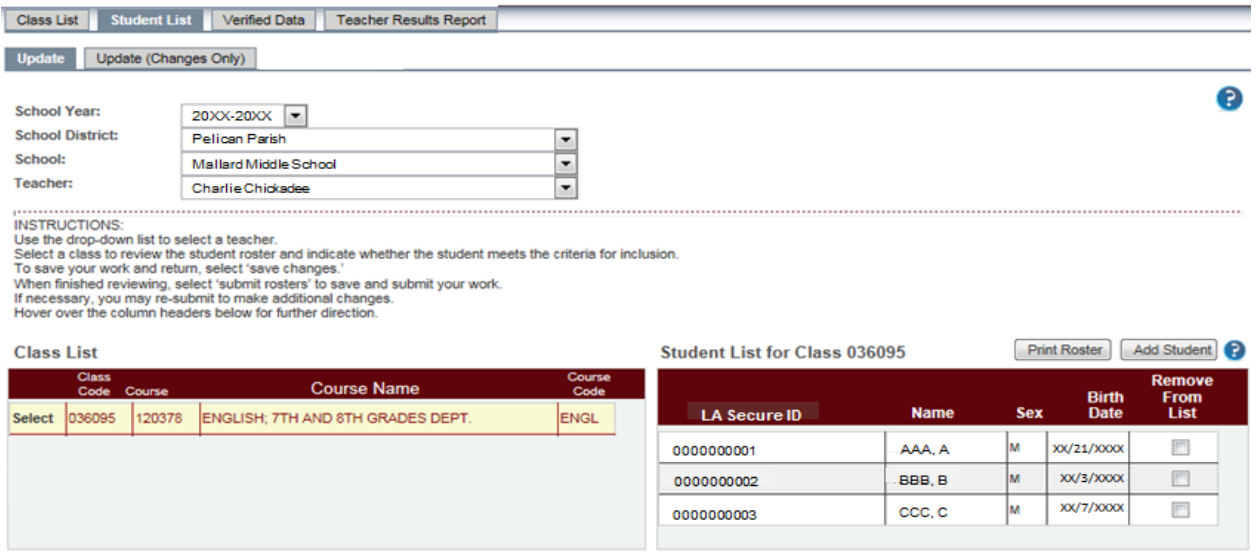

3 Students, If you have no changes, 'Select' another Class.<br>Any changes will not be saved unless you click 'Save Changes'.

Save Changes

- 1. After successfully logging in to CVR, select **Update** from the **Student List Tab**.
- 2. Select the appropriate **School Year**, **School District**, and **School** from the drop-down boxes, if necessary.
- 3. Review each course and confirm all classes you taught appear. If a course is missing or a course is listed in error, the teacher should notify the principal who will contact their local CVR Data Manager and their local EdLink Data Manager to determine if the course can be added or deleted in EdLink.
- 4. Click **Select** next to the class of the roster you wish to review. The teacher will see the roster of students assigned to the class.
- 5. If the student was in that class for the entire length of the class; do nothing.
- 6. If a student is included in the roster who did not attend the class, the teacher may remove that student. Clicking the check box under **Remove From List,** the teacher certifies that one of the following statements reflects the student's enrollment:
	- a. Not enrolled in class from 10/1 to testing for a year-long course
	- b. Not enrolled in class from 10/1 to testing at the end of the block/semester for a fall block/semester course
	- c. Not enrolled in class from January start of the course to testing at the end of the block/semester for a spring block/semester course
	- d. Had 20 or more CONSECUTIVE absences (excused or unexcused)
	- e. Had 10 or more unexcused absences in either semester per [Act 515](https://www.legis.la.gov/legis/ViewDocument.aspx?d=913628)

NOTE: The department'[s attendance guidance](https://leads13.doe.louisiana.gov/lug/EdLink360/2023-24%20User%20Guide%20for%20Calendars%20and%20Attendance%20Data%20Extracts%201.0.pdf) [provides definitions for excused and unexcused](https://www.louisianabelieves.com/courses/attendance-requirements)  [absences.](https://www.louisianabelieves.com/courses/attendance-requirements) 

- 7. If a student is missing from a roster, that student may be added by clicking on the **Add Student** button above the roster. By adding a student to a roster, the teacher certifies that the following statements reflect the student's enrollment in class from:
	- a. 10/1 to testing for a year-long course
	- b. 10/1 to testing at the end of the block/semester for a fall block/semester course
- 8. January start of the course to testing at the end of the block/semester for a spring block/semester course by adding a student to a roster, the teacher certifies that the following statements reflect the student had fewer than:
	- a. 20 CONSECUTIVE absences (excused or unexcused)
	- b. 10 unexcused absences in either semester per [Act 515](https://www.legis.la.gov/legis/ViewDocument.aspx?d=913628)

NOTE: The department'[s attendance guidance](https://leads13.doe.louisiana.gov/lug/EdLink360/2023-24%20User%20Guide%20for%20Calendars%20and%20Attendance%20Data%20Extracts%201.0.pdf) provides definitions for excused and unexcused absences.

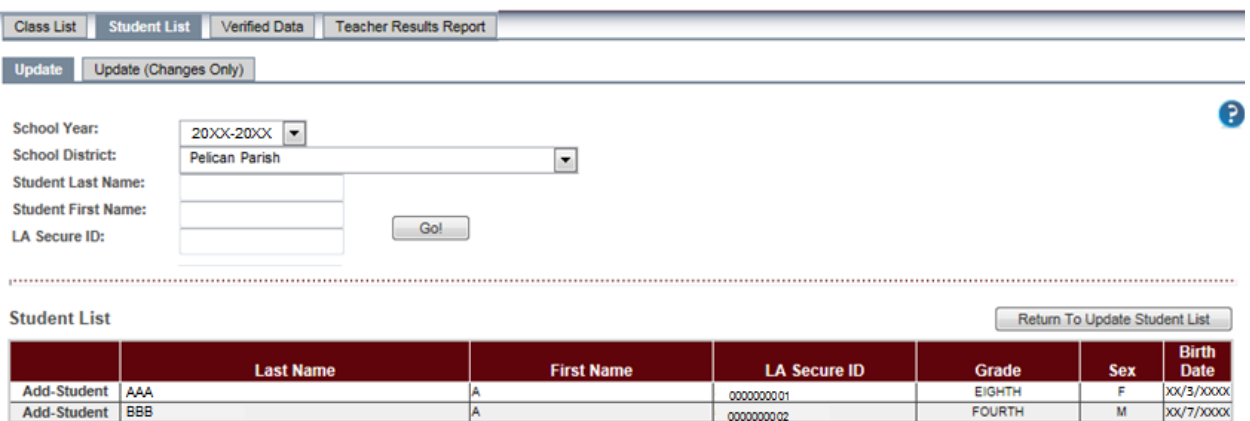

- 9. A list of all available students within the district will appear. Please note that the students' Louisiana Secure ID (LASID), first three characters of the last name, first character of the first name, and the day of birth will be displayed. To search for a student, enter the student's first letter of the first name and first three letters of the last name, or Louisiana Secure ID (LASID), and select **Go**.
	- a. When searching by Louisiana Secure ID (LASID), the student list will populate state-wide.
	- b. When searching by student's first and/or last name only, the student list will populate only within the district.
- 10. A list of students matching the set criteria will be generated in a table below (see image above):
	- a. If a student attending the class for the entire school year is not available within the student list, please contact your local CVR Data Manager to determine if the student can be added to the roster.
- 11. Click the **Add-Student** text to the left of the student's name to add to the roster.
- 12. When you are finished adding students to that roster, click **Return to Update Student List** to return to the roster. The added student will then appear on the roster in green.

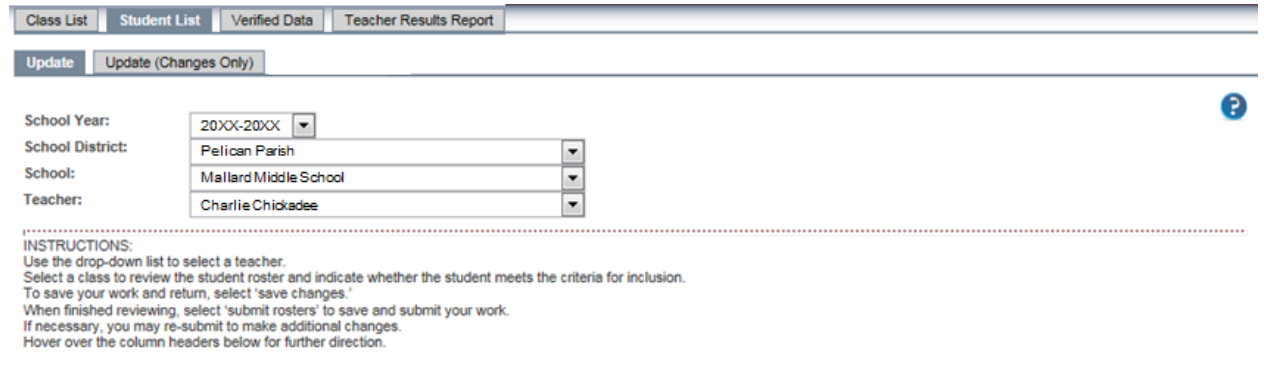

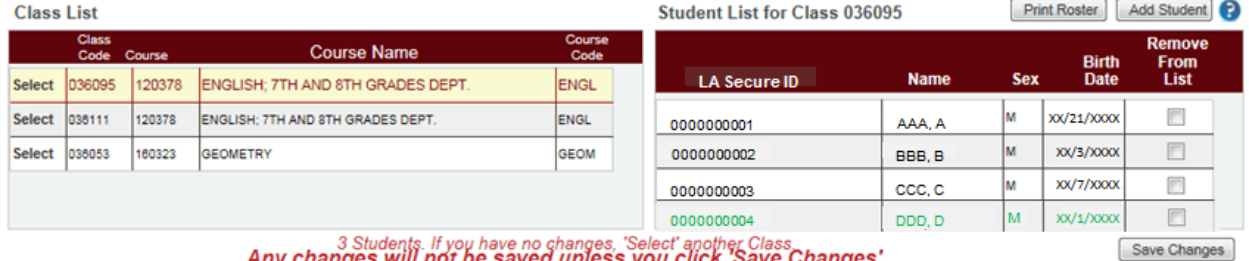

Any changes will not be saved unless you click 'Save Changes'.

- 13. Select **Save Changes** to save changes to this roster. Note, please save changes to each roster individually.
- 14. Click the **Select** text next to another class to check for changes in other classes.

#### <span id="page-45-0"></span>**View Verified Data**

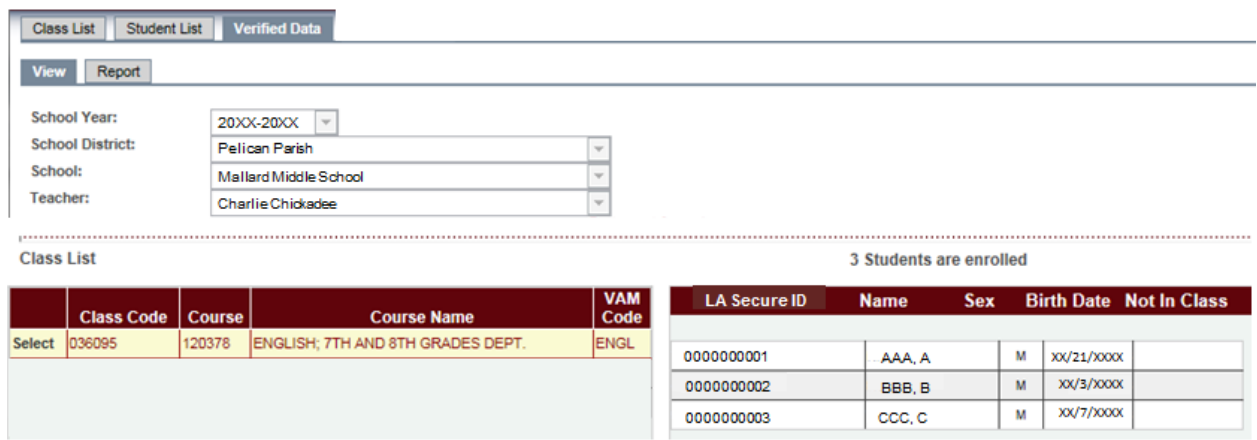

- a. Select **View** under the **Verified Data** tab at the top of the screen. This view will allow you to see the data that you will be submitting or has submitted for the portal.
- b. Select the appropriate **School Year**, **School District**, and **School** from the drop-down boxes, if necessary.
- c. Click on the **Select** text for a class to display the verified roster for that class. Any changes to the roster will appear under the column of the change is a student was:
	- a. added to the roster, that student's name will appear in green
	- b. removed from the roster, a 'Y' will appear in the **Not in Class** column

#### <span id="page-46-0"></span>**Complete Roster Verification**

Once the teacher has submitted all changes, the teacher will certify that they have completed roster verification. The teacher's certification of completion will appear in reports to principals and superintendents.

#### **Guideline for Completing Verification**

By **COMPLETING VERIFICATION**, the teacher certifies that the following statement is correct:

- Teacher has carefully viewed all student rosters for each class and updated the student list as needed
- No additional class updates are required in CVR

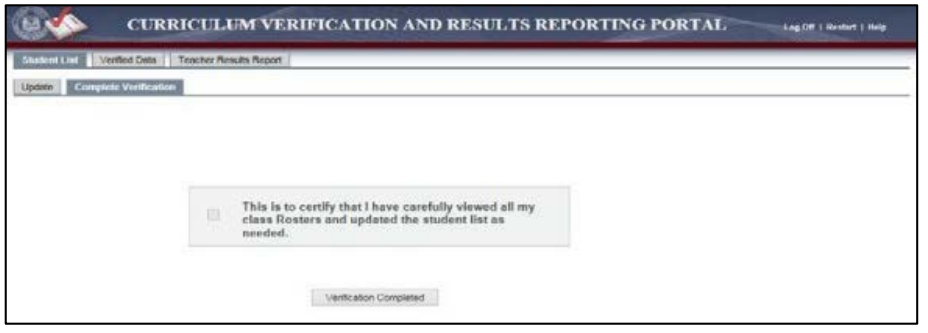

- 1. After saving changes to all class rosters, select **Complete Verification** from the **Student List Tab**.
- 2. Select **Verification Completed**. Teacher's verification status will be shared with Principal and Superintendent.
- 3. Select **Print Certificate** to view confirmation of verification. The Print Certificate button will populate after verification is completed. Teachers instructing courses at multiple schools will see all schools listed in the verification confirmation certificate.

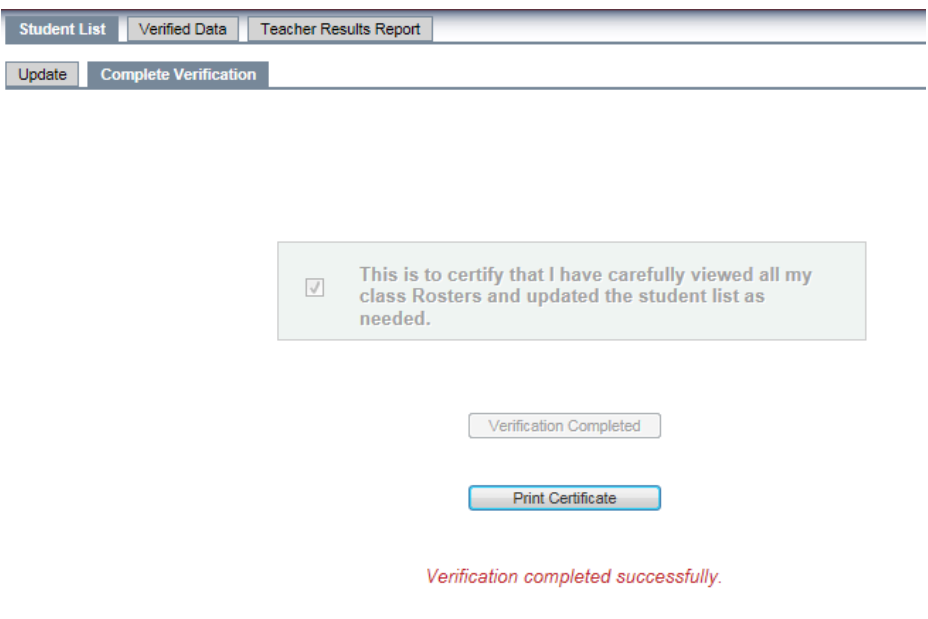

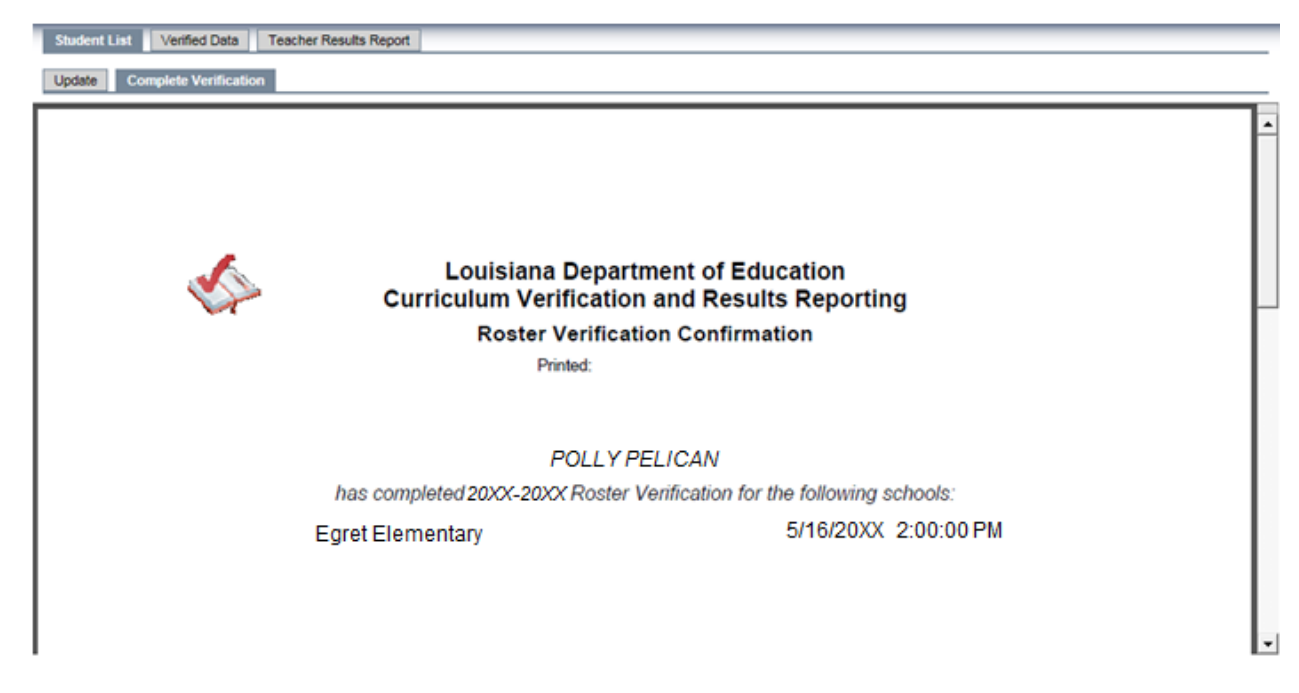

4. **Note**: Changes to rosters can be made even after verification has been completed by clicking **Save Changes** in the Student List tab after all changes have been made.

# <span id="page-48-0"></span>**Appendix A: 2023-2024 [CVR Roster Verification Guidelines](#page-48-0)**

<span id="page-48-1"></span>**CVR Portal: <https://leads5.doe.louisiana.gov/cvr>**

# <span id="page-48-2"></span>**CVR Roster Verification Timeline: 2023-2024 Roster Verification Timeline**

# <span id="page-48-3"></span>**CVR Rosters Eligible to Verify**

Teachers instructing in-person and virtual courses in ELA, Math and Science in grades 4-8, and Algebra I, Geometry, English I and English II EOCs in all grades will have rosters to verify and are eligible to receive VAM scores.

*Social Studies teachers will not have any rosters to verify as the state is field testing a Social Studies test.*

Dual enrollment and distance learning courses will not be available for verification in the CVR due to teachers facilitating, not instructing, these courses.

The following teachers, instructing core content courses in eligible grade levels, will have classroom rosters to verify:

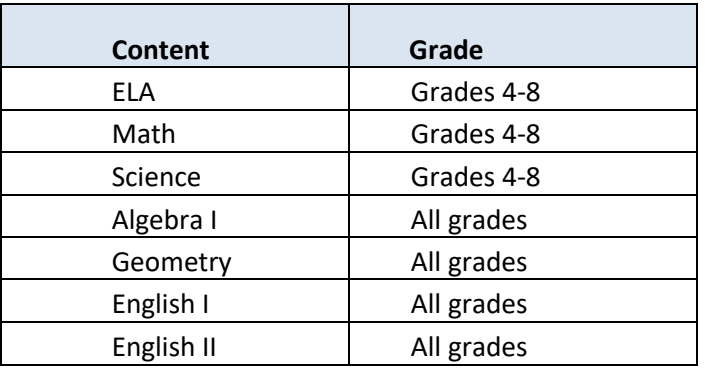

#### **Important Notes for Data Managers, Principals and Teachers:**

- 1. If the teacher and/or the principal fails to verify the rosters in CVR, the data will be used as originally submitted to the LDOE by the school system through EdLink.
- 2. Teachers who are facilitating courses (e.g. supervising but not teaching dual enrollment, online/distance learning courses) but are not the teacher of record should have their local CVR Data Managers or principals mark their courses as "Did not Teach" in the CVR Class List tab. NOTE: Teachers who are instructing a course virtually are eligible for verification in CVR.
- 3. The 2023-2024 CVR courses were vetted by the LDOE's Content team to ensure that the course curriculum aligned to state regular assessments.
- 4. Teachers are populated in the CVR based on the teaching percentages as submitted to the LDOE by their school districts. For example, if two teachers are submitted as co-teaching a class with one teacher responsible for 75% of the class and the other teacher responsible for 25%, only the teacher responsible for the larger percentage would be included in the CVR.
- 5. Local CVR Data Managers should select the correct Class Begin Date and Class End Date when adding block/semester or full-year EOC courses.
- 6. Students may be removed from rosters if they have 10 or more unexcused absences in either semester per [Act](https://www.legis.la.gov/legis/ViewDocument.aspx?d=913628)  [515.](https://www.legis.la.gov/legis/ViewDocument.aspx?d=913628) The department's [attendance guidance](https://leads13.doe.louisiana.gov/lug/EdLink360/2023-24%20User%20Guide%20for%20Calendars%20and%20Attendance%20Data%20Extracts%201.0.pdf) [provides definitions for excused and unexcused absences.](https://www.louisianabelieves.com/courses/attendance-requirements)

CVR User Guide Last Revision: March 19, 2024

7. Students may also be removed from rosters if they had 20 or more consecutive absences (excused or unexcused).

#### **R.S. 17:3914 (Act 837)**

To comply with R.S. 17:3914 (which provides for limitation and prohibitions on collecting and sharing of student information), do **NOT** include any personal identifiers (e.g. full first name, full last name, Social Security numbers or DOB) when you contact the CVR help desk [\(SystemSupport@la.gov\)](mailto:LDOECVR@ldoesystems.supportsystem.com) for help in adding/removing students from rosters. Please only use the student's unique Louisiana Secure ID (LASID), the first letter of the first name, and first three letters of the last name; e.g. L BOU.

Sending student personally identifiable information via email to the CVR help desk will be in violation of R.S. 17:3914. Any person who knowingly and willingly fails to maintain the confidentiality of such information "shall be punished by imprisonment for not more than six months or by a fine of not more than ten thousand dollars" (R.S. 17:3914).

#### **Remove class(es) from teacher rosters if:**

- 1. Teacher is reassigned to another class/course after October 1.
- 2. Teacher is reassigned to another class/course after start of second-semester course.
- 3. Teacher was incorrectly listed as teaching that course.
- 4. Teacher is absent for 60 or more days in the academic year due to "approved extended leave, such as maternity leave, extended sick leave or sabbatical leave" (see Bulletin 130; §325. Extenuating Circumstances).
- 5. Teacher is no longer at the school.
- 6. Teacher is facilitating the course and is not the teacher of record (e.g. supervising but not teaching online/distance learning courses). NOTE: Teachers who are instructing a course virtually are eligible for verification in CVR.

**\***Local CVR Data Managers can add/delete courses as necessary for teachers and principals.

**\***Principals can remove classes for teachers.

**\***Teachers, principals and local CVR Data Managers can add/remove students to the rosters as necessary.

#### **Remove students from rosters of a year-long course if:**

- 1. Student was not in class on October 1.
- 2. Student was absent for **20 or more CONSECUTIVE** days between October 1 and testing.
- 3. Student has **10 or more UNEXCUSED** absences (does not have to be consecutive) within any school semester in that year per [Act 515.](https://www.legis.la.gov/legis/ViewDocument.aspx?d=913628)

NOTE: The department'[s attendance guidance](https://leads13.doe.louisiana.gov/lug/EdLink360/2023-24%20User%20Guide%20for%20Calendars%20and%20Attendance%20Data%20Extracts%201.0.pdf) provides definitions for excused and unexcused absences.

- 4. Student was moved to another teacher's class anytime between October 1 and testing. If the student was moved to a different class/section but is still with the same teacher, the student stays on the roster.
- 5. Student left the school after October 1.

#### **Remove students from rosters of a first-semester-only course if:**

- 1. Student was not in class on October 1.
- 2. Student left school after October 1.
- 3. Student was absent for **20 or more CONSECUTIVE** days between October 1 and the end of the fall block/semester testing.
- 4. Student has **10 or more UNEXCUSED** absences (does not have to be consecutive) in the first semester per [Act](https://www.legis.la.gov/legis/ViewDocument.aspx?d=913628)

CVR User Guide Last Revision: March 19, 2024

[515.](https://www.legis.la.gov/legis/ViewDocument.aspx?d=913628) NOTE: The department'[s attendance guidance](https://leads13.doe.louisiana.gov/lug/EdLink360/2023-24%20User%20Guide%20for%20Calendars%20and%20Attendance%20Data%20Extracts%201.0.pdf) [provides definitions for excused and unexcused absences.](https://www.louisianabelieves.com/courses/attendance-requirements) 

#### **Remove students from rosters of a second-semester-only course if:**

- 1. Student was not in class by start of spring block/semester
- 2. Student left school after start of spring block/semester
- 3. Student was absent for **20 or more CONSECUTIVE** days between the start of the spring block/semester and the end of the spring block/semester testing
- 4. Student has **10 or more UNEXCUSED** absences (does not have to be consecutive) in the second semester [\(Act](https://www.legis.la.gov/legis/ViewDocument.aspx?d=913628)  [515\)](https://www.legis.la.gov/legis/ViewDocument.aspx?d=913628).

#### **Add students to rosters of a year-long course if:**

- 1. Entered class ON or BEFORE October 1 and remained in class until testing.
- 2. Student was NOT absent for **20 or more CONSECUTIVE** days.
- 3. Student does NOT have **10 or more UNEXCUSED** absences (does not have to be consecutive) within any school semester in that year [\(Act 515\)](https://www.legis.la.gov/legis/ViewDocument.aspx?d=913628).

#### **Add students to rosters of a first-semester-only course if:**

- 1. Entered the class ON or BEFORE October 1 and remained in class until testing at the end of the semester/block.
- 2. Student was NOT absent **20 or more CONSECUTIVE** days.
- 3. Student does NOT have **10 or more UNEXCUSED** absences in the first semester (does not have be consecutive) per [Act 515.](https://www.legis.la.gov/legis/ViewDocument.aspx?d=913628)

NOTE: The department'[s attendance guidance](https://leads13.doe.louisiana.gov/lug/EdLink360/2023-24%20User%20Guide%20for%20Calendars%20and%20Attendance%20Data%20Extracts%201.0.pdf) provides definitions for excused and unexcused absences.

#### **Add students to rosters of a second-semester-only course if:**

- 1. Entered the class ON the day that it began and remained in class until testing at the end of the semester/block.
- 2. Student was NOT absent **20 or more CONSECUTIVE** days.
- 3. Student does NOT have **10 or more UNEXCUSED** absences in the second semester (does not have be consecutive) per [Act 515.](https://www.legis.la.gov/legis/ViewDocument.aspx?d=913628)

NOTE: The department'[s attendance guidance](https://leads13.doe.louisiana.gov/lug/EdLink360/2023-24%20User%20Guide%20for%20Calendars%20and%20Attendance%20Data%20Extracts%201.0.pdf) provides definitions for excused and unexcused absences.

#### **Contacting the LDOECVR help desk**

Please include the following information in your email to the CVR help desk [\(SystemSupport@la.gov\)](mailto:LDOECVR@ldoesystems.supportsystem.com):

- 1. District, School and Teacher's name.
- 2. Name of student (first letter of the first name and first three letters of the last name; e.g. L BOU)
- 3. The student's unique Louisiana Secure ID (LASID). Do **NOT** send Social Security numbers
- 4. Course Code/Class Code/Course Name.
- <span id="page-50-0"></span>5. District from which the student is entering.

# <span id="page-51-0"></span>**Appendix B: 2023-2024 CVR Eligible Courses and Grade Levels**

The following list of state course codes and grade levels are included in the calculation of the value-added model (VAM) for teacher effectiveness. Only teachers instructing the courses and grade levels listed in this document are eligible for roster verification and teacher VAM results.

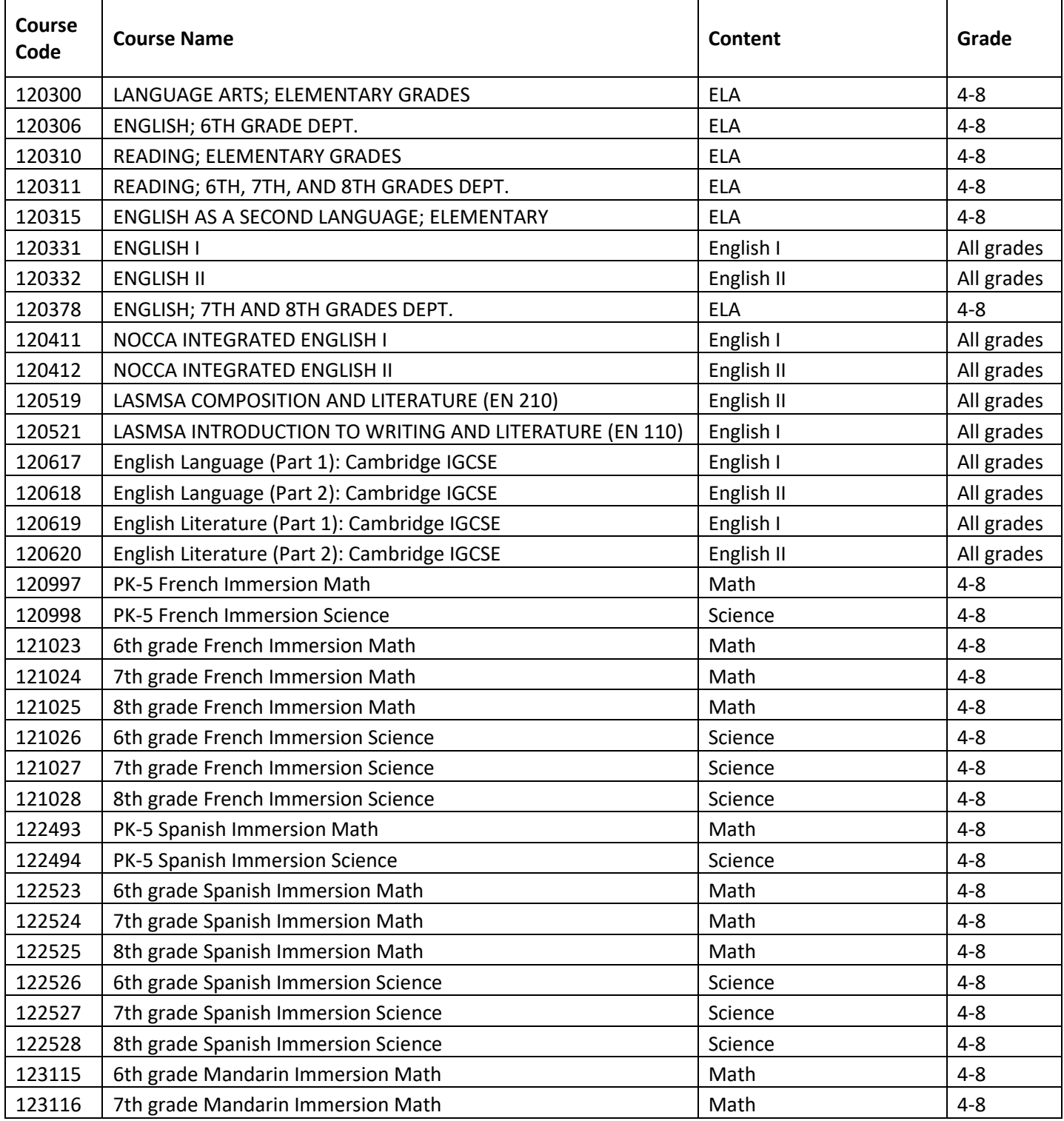

CVR User Guide Last Revision: March 19, 2024

<span id="page-52-0"></span>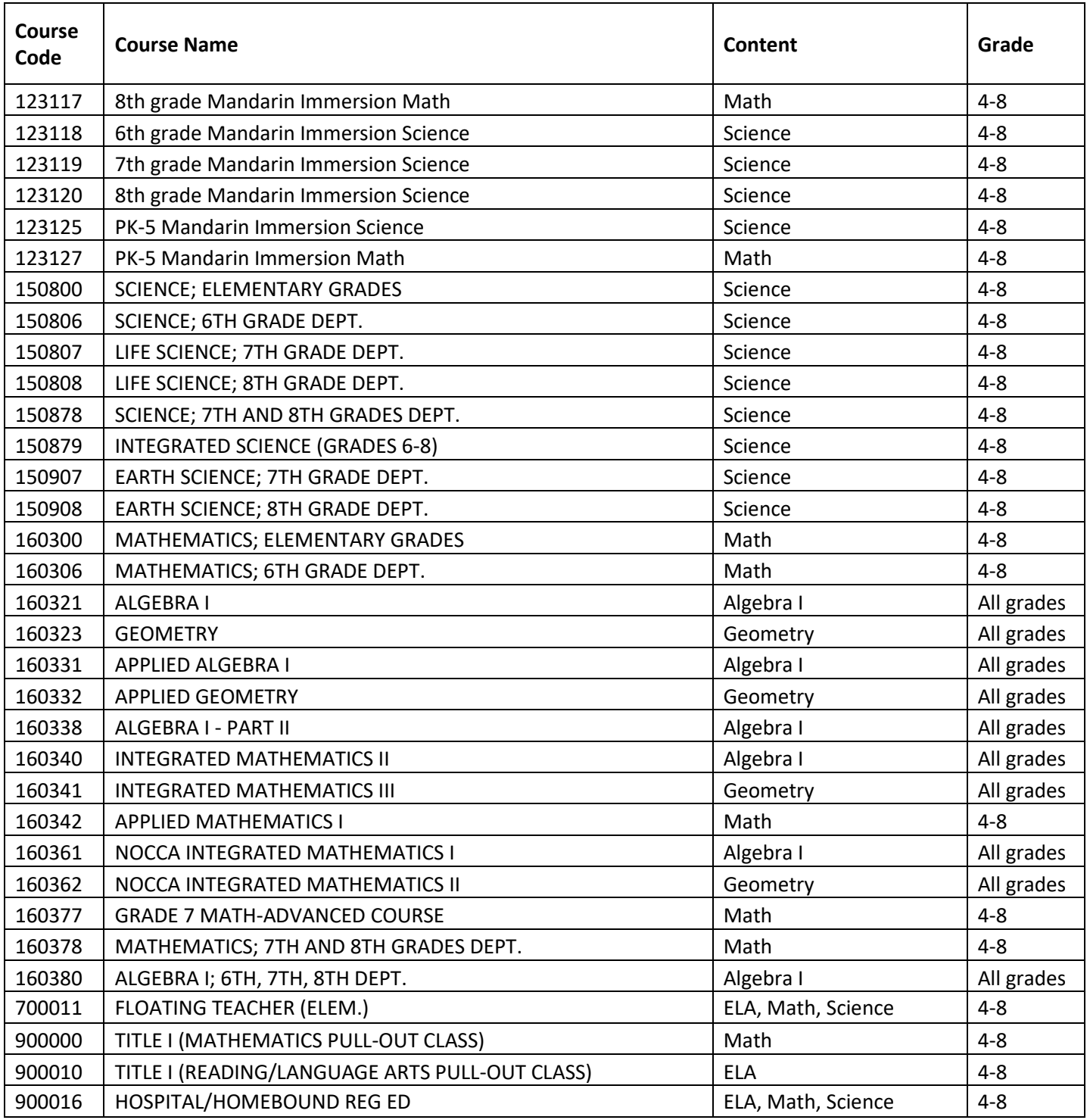

# <span id="page-53-0"></span>**Appendix C: 2023-2024 CVR Frequently Asked Questions**

#### **1. What happens during the View-Only Period and Roster Verification Periods?**

During the **View-Only Period**, local CVR Data Managers, principals, and teachers can review their data, and, if errors exist, they can work with their local CVR Data Manager to ensure correct data is submitted in EdLink for the 2023-2024 school year. This view only period is important before roster verification begins to assist districts in correcting rosters in the source system (EdLink) before CVR opens.

During the **Roster Verification Period,** teachers and principals can verify rosters, while principals, superintendents, and local CVR Data Managers can monitor roster verification completion.

#### **2. Which courses and grades should be verified in CVR?**

The following grades and subjects should be verified:

- ELA, Math, and Science (grades 4-8)
- Algebra I, Geometry, English I, and English II (all grades)

A detailed list of CVR courses and grades is located i[n Appendix B](#page-50-0) of the user guide.

#### **3. Which content areas will be used in a teacher's Compass final evaluation?**

In the 2023-2024 school year, teacher evaluations will be composed of 50% professional practice and 50% student growth, where VAM results will account for 35% and student learning targets will account for 15% of the final evaluation. Teachers of ELA, Math, and Science courses in grades 4-8, and teachers of Algebra I, Geometry, English I, and English II EOC courses in all grade levels are eligible for their VAM result to be used in their Compass final evaluation.

#### **4. How do I learn more about VAM and its use in Compass evaluations?**

Please see the [VAM FAQ](https://www.louisianabelieves.com/docs/default-source/teaching/value-added-frequently-asked-questions-list.pdf) to learn more about VAM and its use in Compass evaluations.

#### **5. How do I contact the CVR help desk?**

The email for the CVR help desk is [SystemSupport@la.gov.](mailto:LDOECVR@ldoesystems.supportsystem.com) Please include the

following information in your email to the CVR help desk:

- District, School and Teacher's name.
- Name of student (first letter of the first name and first three letters of the last name; e.g. L BOU)
- The student's unique eScholar Louisiana Secure ID (LASID). Do **NOT** send Social Security numbers.
- Course Code/Class Code/Course Name.
- District from which the student is entering.

#### **6. My CVR account is deactivated. How do I reactivate my CVR account?**

Email your local **CVR Data Manager** and provide the information listed below. Your local CVR Data Manager will reset your account.

- First and last name
- District and school name
- Grades taught
- Subjects taught

#### **7. Why am I unable to login?**

Email your local **CVR Data Manager** to troubleshoot and provide the following information:

- First and last name
- District and school name
- Grades taught
- Subjects Taught
- When you began teaching the course

#### **8. What are the types of CVR access?**

- Local CVR Data Manager assigned to each district; can reset accounts, add/remove principals, teachers, and courses within the district, and run verification reports
- LEA Superintendent assigned to each district; can access verification reports, can see rosters in all schools in district; cannot make changes to rosters or district CVR user accounts
- Principals assigned to each school; can access verification report for school; can remove courses but cannot add classes; can add/remove students from rosters; cannot reset accounts
- Teachers assigned to each school; can add/remove students only; has no other access

#### **9. How is CVR access granted?**

CVR access will be automatically granted for teachers/principals/superintendents submitted in EdLink by school systems. Your local **CVR Data Manage**r will be able to grant new access. Note that individuals must be a principal/teacher/superintendent and submitted in EdLink.

#### **10. Our principal changed mid-year. How do I request an account for the new principal?**

Email your local CVR Data Manager with the new principal's name, district and site name. Also, if the former principal's access should be removed, include this instruction along with the name of the former principal.

#### **11. My name is spelled incorrectly in CVR. How do I correct this?**

Superintendent, principal, and teacher names are pulled from EdLink and are based on data submitted by your school system. As a result, names cannot be corrected in CVR. Please contact your local CVR Data Manager and your local EdLink Data Manager regarding name changes that should be corrected in EdLInk.

#### **12. A teacher does not have rosters in CVR. How do I add a teacher?**

**View-Only Period:** CVR is populated from EdLink. During the view-only period, local CVR Data Managers should work with their local EdLink Data Managers to make corrections in EdLink for loading to CVR prior to roster verification. CVR rosters will be refreshed after corrections are made to be ready for verification.

#### **Roster Verification Period:**

Email your local CVR Data Manager or the CVR help desk [\(SystemSupport@la.gov\)](mailto:LDOECVR@ldoesystems.supportsystem.com) with the following information:

- *When did the teacher begin teaching at the school/course?* If the teacher began after October 1 (for full-year and fall block/semester courses) or after the January start date of a spring block/semester course, then the teacher should NOT be added to the CVR.
- *What course is the teacher instructing?* If the teacher is instructing courses other than ELA, Math, Science, Algebra I, Geometry, English I, and English II EOC courses, then the teacher should NOT be added to the CVR.
- *What grades is the teacher instructing?* If the teacher is instructing other than grades 4 -12, then the teacher should NOT be added to the CVR.

#### **13. How do I remove a course for a teacher/remove a teacher?**

Principals and local CVR Data Managers can remove courses for teachers by selecting "No" under the "Did Teacher Teach Class?" column. To remove a teacher, the principal should select "No" under the "Did Teacher Teach Class?" column for all courses assigned to the teacher. Select the "Save Changes" button. Be sure to save changes for each teacher.

#### **14. A student is missing from a teacher's roster and I am unable to find the student in the Add Student page in CVR. How can I add the student?**

**View-Only Period:** CVR is populated from EdLink. During the view only period, local CVR Data Managers can make necessary corrections in EdLink in order for CVR to populate correctly. CVR rosters will be refreshed after corrections are made in EdLink to be ready for roster verification.

#### **Roster Verification Period:**

Email your local CVR Data Manager or the CVR help desk [\(SystemSupport@la.gov\)](mailto:LDOECVR@ldoesystems.supportsystem.com) with the following information:

- Did the students come from out-of-state or from a different country? If yes, they do not need to be added to the CVR.
- Did the students come from another district? If yes, provide the name of the district.
- Were the students in the class from October 1 testing (full-year or fall block/semester course) or January start – testing (spring block/semester course)? If no, they do not need to be added to the CVR.
- Name of the teacher
- Course name
- The eScholar Louisiana Secure ID (LASID) for each student to add to each teacher's course. Note: Per Louisiana's student privacy law (R.S. 17:3914), do not send personally identifiable information about these students.
- Grade
- $\bullet$  Note: K-3<sup>rd</sup> grade students should not be added to any ELA, Math or Science roster

#### **15. What student information can I provide to the CVR help desk?**

#### **R.S. 17:3914 (Act 837)**

To comply with R.S. 17:3914 (which provides for limitation and prohibitions on collecting and sharing of student information), do **NOT** include any personal identifiers (e.g. full first name, full last name, Social Security numbers or DOB) when you contact the CVR help desk [\(SystemSupport@la.gov\)](mailto:LDOECVR@ldoesystems.supportsystem.com) for help in adding/removing students from rosters. Please only use the student's unique eScholar Louisiana Secure ID (LASID), the first letter of the first name, and first three letters of the last name; e.g. L BOU.

Sending student personally identifiable information via email to the CVR help desk will be in violation of R.S. 17:3914. Any person who knowingly and willingly fails to maintain the confidentiality of such information "shall be punished by imprisonment for not more than six months or by a fine of not more than ten thousand dollars" (R.S. 17:3914).

#### **16. Why are all student birth dates displayed with the month "XX" and the year "XXXX?"**

The CVR help desk is not allowed by law to receive personally identifiable student information from school districts. To comply with R.S. 17:3914 (which provides for limitation and prohibitions on collecting and sharing of student information), the student's unique eScholar Louisiana Secure ID (LASID), the first letter of the first name, and first three letters of the last name are displayed. Additionally, actual student day of birth is displayed, while birth months are "XX" and years are "XXXX" (again to protect student privacy).

#### **17. A course was added for me, but the added course is elementary level and I teach middle school. Does this need to be fixed?**

The grade for the course added does not matter; VAM analysis is based on the content area, so as long as the content area is correct, the teacher can add and verify students in the roster.

#### **18. I have one ELA section in my CVR roster, but I teach 2 sections of students. Can I add all of my students to this roster or do I need separate rosters for each section?**

Students can be added to the existing section as long as the content area is correct (ELA in this example).

#### **19. How do I complete verification?**

Go to the "Student List" tab, choose the "Complete Verification" tab, check the box indicating that all rosters have been carefully viewed and updated as needed, then click the "Verification Completed" button. Once verified, you may click the "Print Certificate" to save or print confirmation of verification.

#### **20. Can I continue to make changes to my roster after I have completed the verification process?**

Although you have clicked that your verification is complete, you can still enter the CVR and edit your rosters. Please note that your verification complete button cannot be clicked again, but as long as you save any changes you make, they will be captured.

#### **21. I am a principal and completed the verification process, but my teachers are showing as not verified. How do we show that the individual teachers are verified?**

Although you have clicked that your verification is complete, your teachers can still enter the CVR and verify their rosters. Verification is tied to the account holder, so teachers will show as verified if they click the verification completed button while logged into their CVR account. As Principal, you can still review these rosters and make needed changes. Please note that your verification complete button cannot be clicked again, but as long as you save any changes you make, they will be captured.

#### **22. Reports – I don't have 100% percentage of rosters reviewed by principal. How can we resolve this?**

Principals should *review* each course and confirm all classes for each teacher by selecting "Yes" or "No" under the "Did Teacher Teach Class?" column. The inner scroll bar (Next to the teacher name) should be used to see all classes for each teacher. Principals will reach 100% rosters reviewed when they have selected "Yes" or "No" under the "Did Teacher Teach Class?" column for every course for every teacher at the school.

Principals should *verify* rosters for the school by going to the "Student List" tab, choose the "Complete Verification" tab, check the box indicating that all rosters have been carefully viewed and updated as needed, then click the "Verification Completed" button. Once verified, you may click the "Print Certificate" to save or print confirmation of verification.

#### **23. Reports – Our report doesn't show 100% teachers verified. How can we resolve this?**

Teachers should log into CVR using their account and verify their roster by going to the "Student List" tab, choose the "Complete Verification" tab, check the box indicating that all rosters have been carefully viewed and updated as needed, then click the "Verification Completed" button.

There are some situations where teachers are unable to verify rosters. For example, teachers out on longterm leave will not be at the school to verify. This is ok, but will impact the percentage of teachers verified. Principal verification counts for all rosters at the school.

#### **24. I can see my SLTs but why can I not see my rosters?**

SLTs are included in the Compass Information System (CIS) Portal. To view rosters in the CVR Portal, please use the following link: <https://leads5.doe.louisiana.gov/cvr>

#### **25. How do I enter my SLTs?**

If you are trying to access the Compass Information System (CIS) Portal to enter PGPs or SLTs, please use the link to the CIS Portal[: https://leads13.doe.louisiana.gov/hcs.](https://leads13.doe.louisiana.gov/hcs)

Please email Compass [\(Compass@la.gov\)](mailto:compass@la.gov) if you need assistance with your CIS login.

#### 26. How are absences due to COVID-19 considered in the roster verification process and value-added analytics?

If school system policy recorded a student as absent related to COVID-19, then it shall be considered as an absence as part of the roster verification process and included in value-added analytics.

27. Are virtual courses included in roster verification? What if the virtual course is a distance learning course? Virtual courses instructed by the teacher, in eligible courses and grade levels, are eligible for roster verification. However, some virtual courses may be facilitated and not instructed by the teacher, and are coded as distance learning. All courses coded as distance learning, including virtual, are excluded from roster verification because they are facilitated (not instructed) by the teacher.